# Manual de usuário

Dell UltraSharp U2715H

No. do modelo: U2715H Modelo regulamentar: U2715Hc

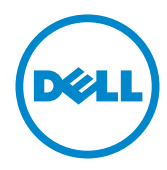

# Observações, cuidados e alertas

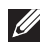

**OBSERVAÇÃO:** Uma OBSERVAÇÃO indica informações importantes que o ajudam a usar melhor seu computador.

CUIDADO: Uma PRECAUÇÃO indica dano em potencial ao hardware ou perda de dados se as instruções não forem seguidas.

 $\hat{\wedge}$  AVISO: Um ALERTA indica o risco de danos materiais, danos pessoais ou morte.

2015 - 09 Rev. A04

\_\_\_\_\_\_\_\_\_\_\_\_\_\_\_\_\_\_\_\_\_\_\_\_\_

As informações neste documento estão sujeitas a alteração sem aviso prévio. © 2015 Dell Inc. Todos os direitos reservados.

É estritamente proibida a reprodução destes materiais de qualquer modo sem a permissão por escrito da Dell Inc.

Marcas comerciais usadas neste texto: *Dell* e o logotipo *DELL* são marcas comerciais da Dell Inc.; *Microsoft* e *Windows*são marcas comerciais ou marcas comerciais registradas da Microsoft. Corporation nos Estados Unidos e/ou em outros países, a Intel é uma marca comercial registada da Intel Corporation nos E. U. A. e em outros países; ATI é uma marca comercial da Advanced Micro Devices, Inc. ENERGY STAR é uma marca registrada da Agência de Proteção Ambiental dos EUA. Como parceira da ENERGY STAR, a Dell Inc. determinou que este produto atende às diretrizes da ENERGY STAR para eficiência de energia.

Outras marcas e nomes comerciais podem ser usados neste documento para se referir tanto a entidades que reivindiquem as marcas e os nomes ou seus produtos. A Dell Inc. nega qualquer interesse de propriedade em marcas ou nomes comerciais que não sejam os seus próprios.

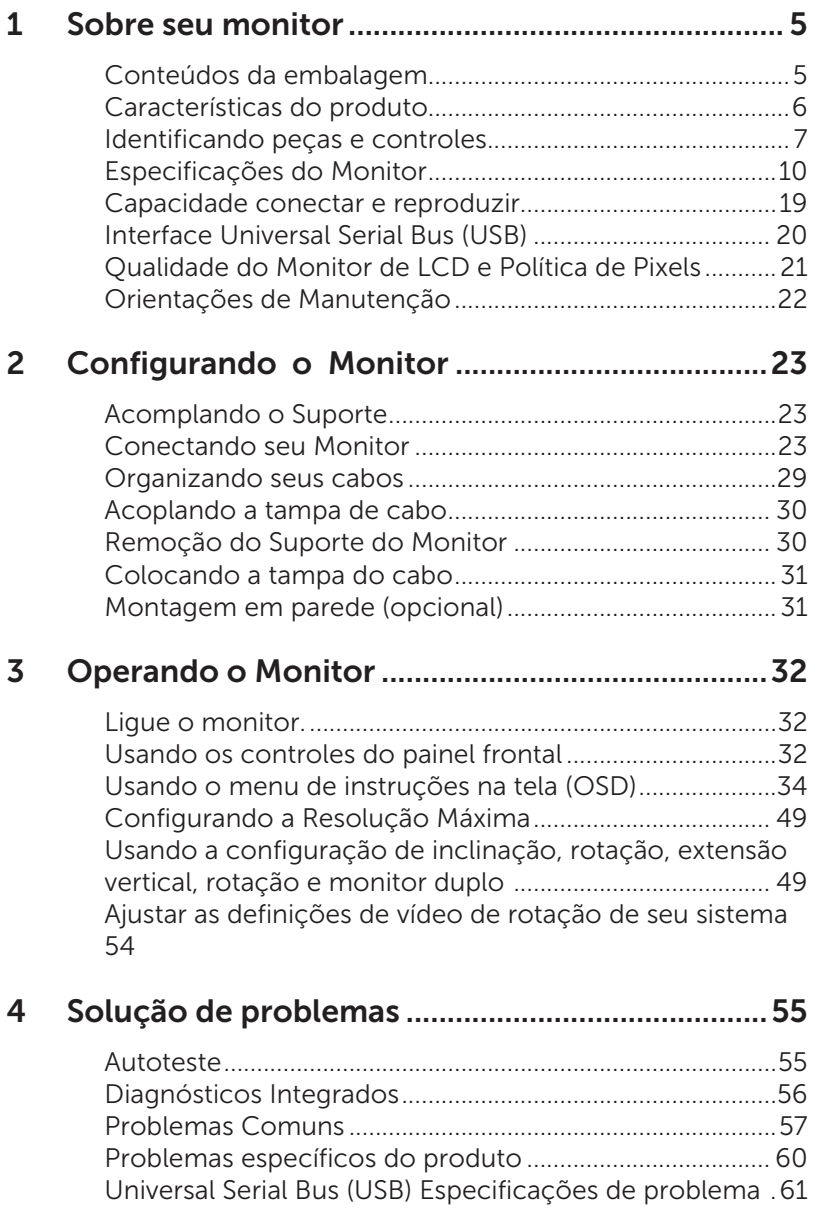

[Link de alta definição móvel \(MHL\) Especificar problemas](#page-60-0)  [61](#page-60-0)

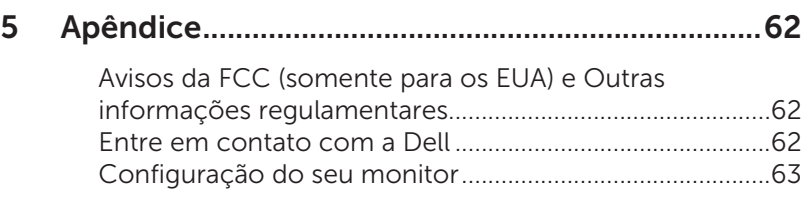

# <span id="page-4-0"></span>Conteúdos da embalagem

O monitor vem com os componentes mostrados abaixo. Assegure-se de que você recebeu todos os componentes e [Entre em contato com a Dell](#page-61-1) se falta algo.

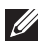

OBSERVAÇÃO:Alguns itens podem ser opcionais e podem não ser fornecidos com o monitor. Alguns recursos ou mídias podem não estar disponíveis em alguns países.

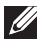

**OBSERVAÇÃO:** Para configurar com qualquer outro suporte, consulte o guia de configuração do respectivo suporte para instruções de configuração.

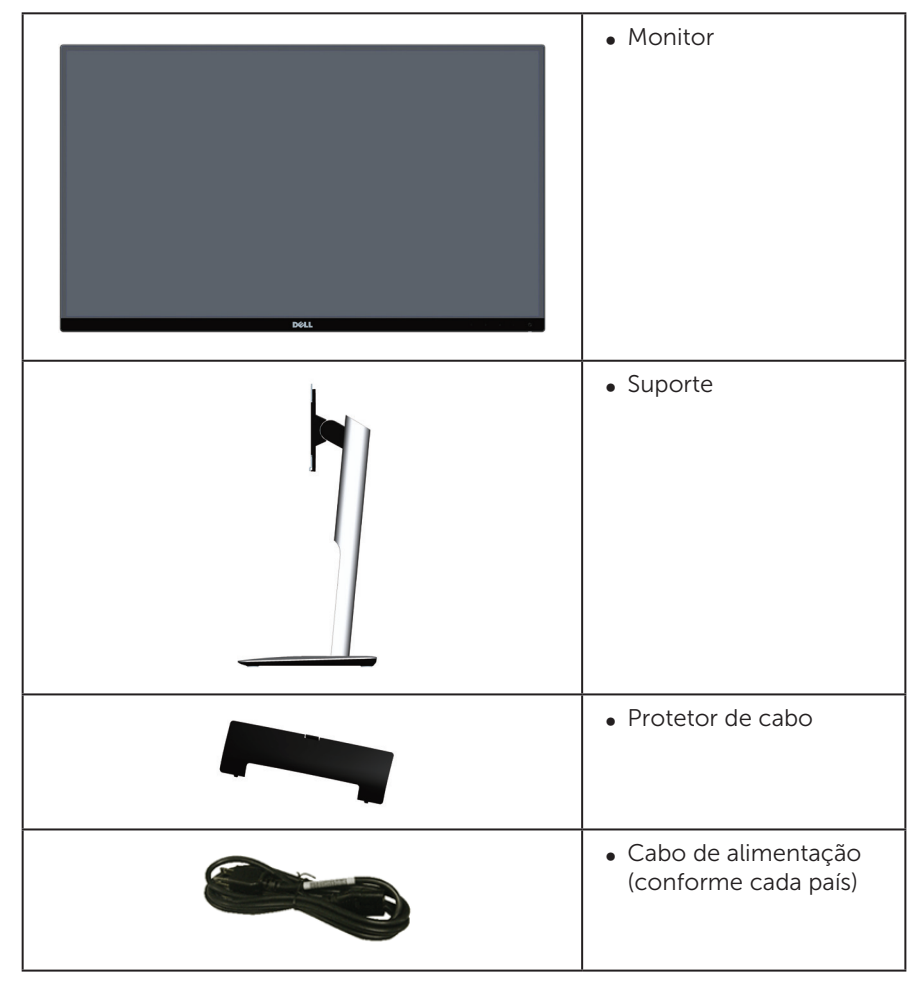

<span id="page-5-0"></span>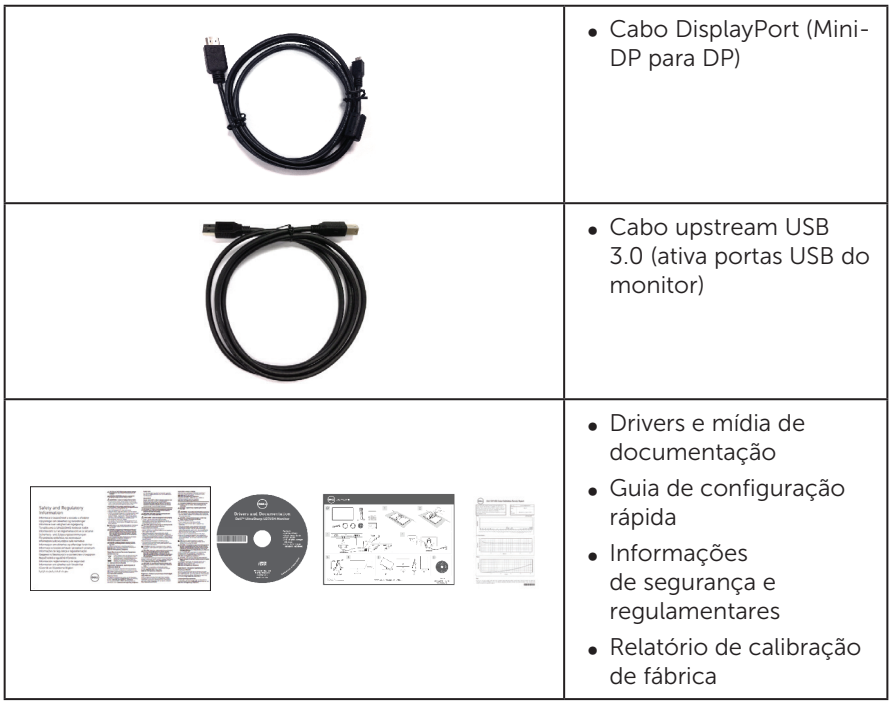

# Características do produto

O monitor de tela plana Dell UltraSharp U2715H tem uma matriz ativa, transistor de filme fino (TFT), tela de cristal líquido (LCD), e iluminação de LED. Os recursos do monitor incluem:

- ∞ U2715H: 68,5 centímetros (27 polegadas) área visível (medido na diagonal). Resolução de 2560 x 1440, além de suporte de tela cheia para resoluções mais baixas.
- ∞ Amplo ângulo de visão para permitir a visualização de uma posição sentada ou em pé ou enquanto se move de um lado-a-lado.
- Inclinação, capacidades de ajuste de rotação e extensão vertical.
- ∞ Moldura ultra-fino minimiza a diferença de bisel no uso de multi-monitor, permitindo mais fácil criar uma experiência de visualização elegante.
- Pedestal removível e furos de montagem Video Electronics Standards Association (VESA) de 100 milímetros para soluções de montagem flexíveis.
- ∞ Extensa toda a conectividade digital com DisplayPort, mini DisplayPort, HDMI (MHL), USB 3.0 ajuda à prova de futuro o seu monitor.
- Capacidade Plug and Play se suportada pelo seu sistema.
- ∞ 99% sRGB Cobertura com uma média delta E ≤ 3.
- ∞ Instruções na tela (OSD) para facilidade de configuração e otimização da tela.
- Software e mídia de documentação inclui todo o arquivo de informação

<span id="page-6-0"></span>(INF), arquivo de combinação de cores de imagem (ICM) e documentação do produto.

- ∞ Software Dell Display Manager incluído (vem no CD em anexo com o monitor).
- Recurso de economia de energia em conformidade com Energy Star.
- ∞ Fenda de trava de segurança.
- ∞ Bloqueio do suporte
- ∞ Capacidade de mudar de aspecto amplo para razão de aspecto padrão, mantendo a qualidade da imagem.
- Compatível com EPEAT Gold.
- ∞ Monitor de U2715H é livre de BFR/PVC (halogênio), excluindo os cabos externos.
- ∞ Monitores Certificados TCO.
- ∞ Atende NFPA 99 requisitos de corrente de fuga.
- ∞ Vidro sem arsênico e livre de mercúrio para Painel apenas.
- ∞ Alta taxa de contraste dinâmico (2.000.000:1).
- ∞ 0,5 W de energia de reserva, quando no modo de suspensão.
- ∞ O medidor de energia mostra o nível de energia que está sendo consumido pelo monitor em tempo real.
- ∞ Controle de intensidade da luz de fundo analógico para exibição sem cintilação.

# Identificando peças e controles

## Vista frontal

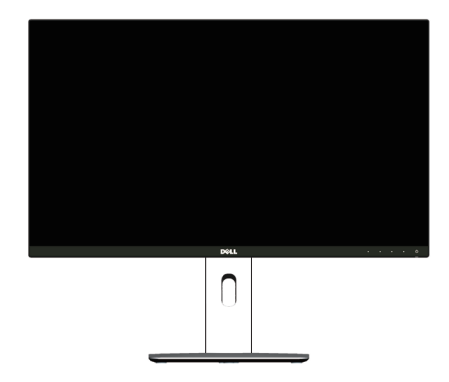

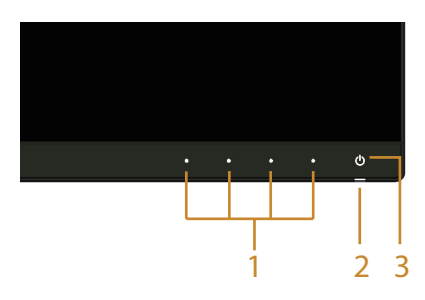

#### Controles do painel frontal

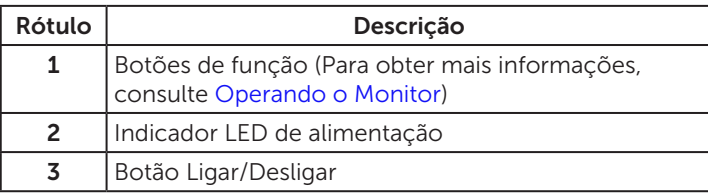

## Vista traseira

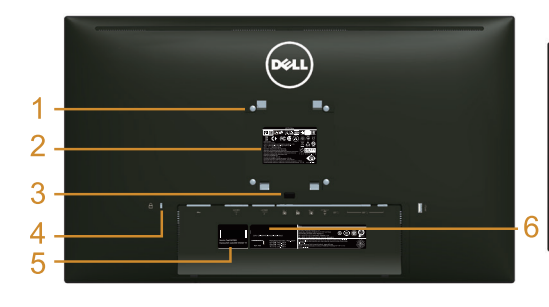

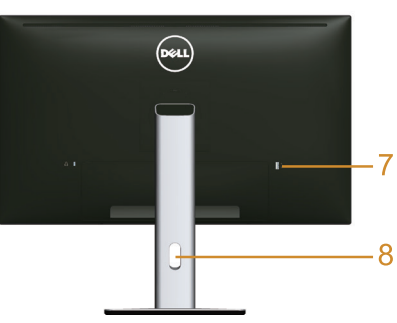

#### Vista traseira com suporte para monitor

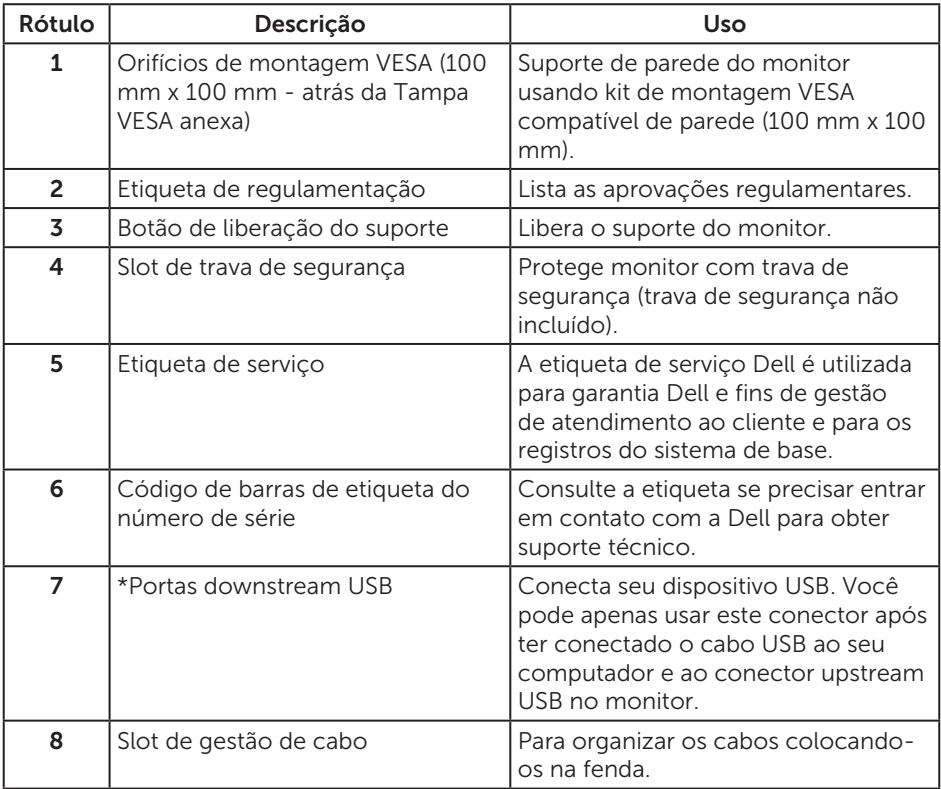

\*Recomenda-se utilizar esta porta para o dispositivo USB sem fio sempre que possível.

## Vista lateral

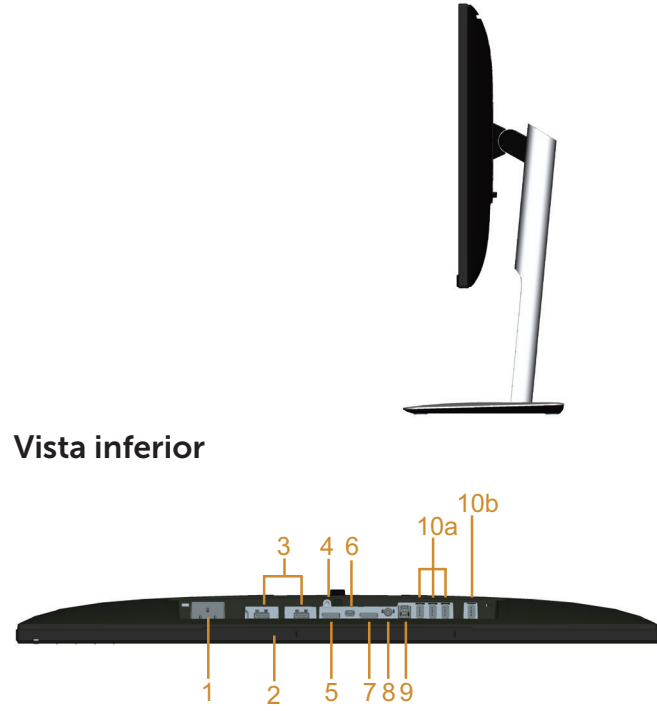

Vista inferior com suporte para monitor

<span id="page-8-0"></span>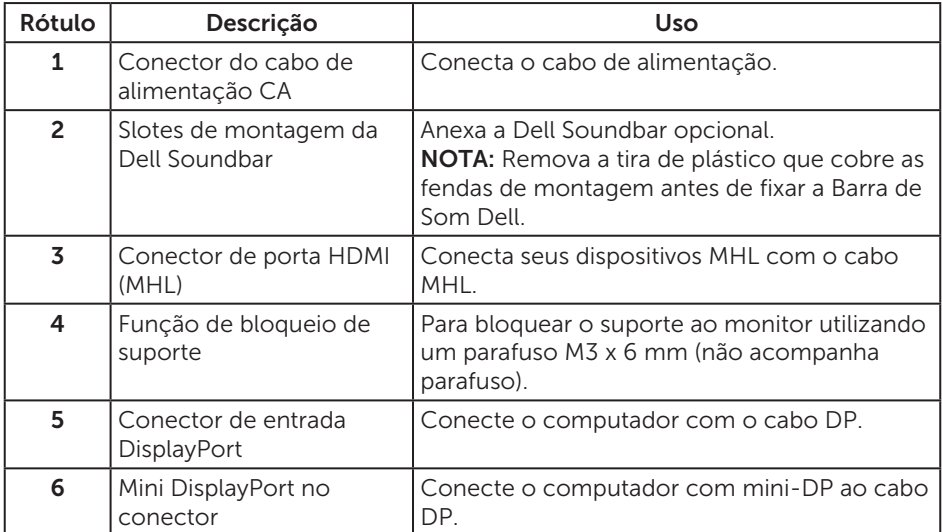

<span id="page-9-0"></span>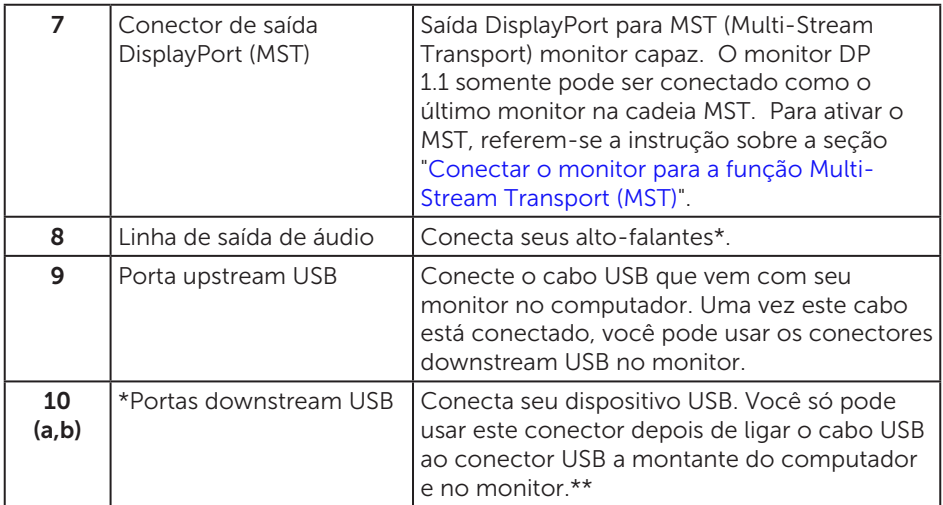

\* Uso de fone de ouvido não é compatível com a linha de saída de áudio do conector. \*\* Recomenda-se usar a porta (10b) ou a porta USB downstream na parte traseira para o seu dispositivo USB sem fio sempre que possível.

# <span id="page-9-1"></span>Especificações do Monitor

## Especificações de tela plana

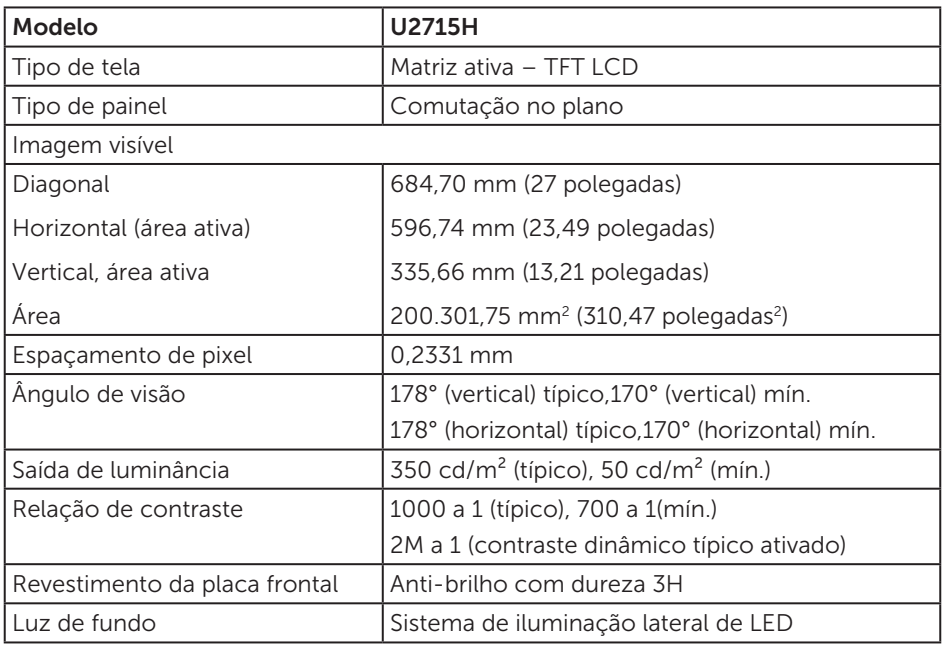

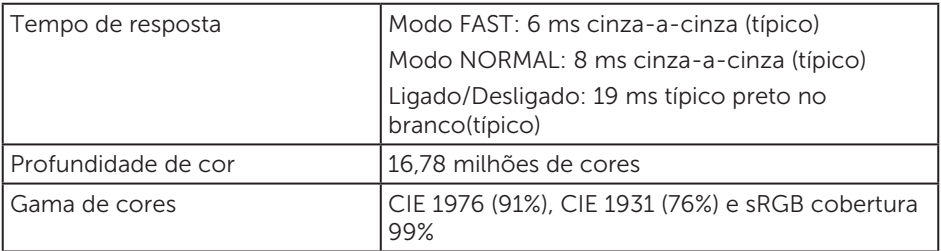

# Especificações de resolução

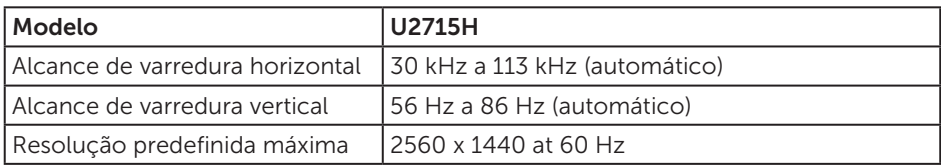

## Modos de vídeo suportados

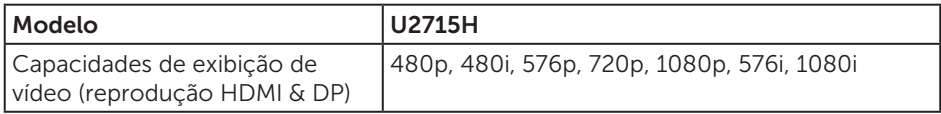

## Modos de exibição predefinidos

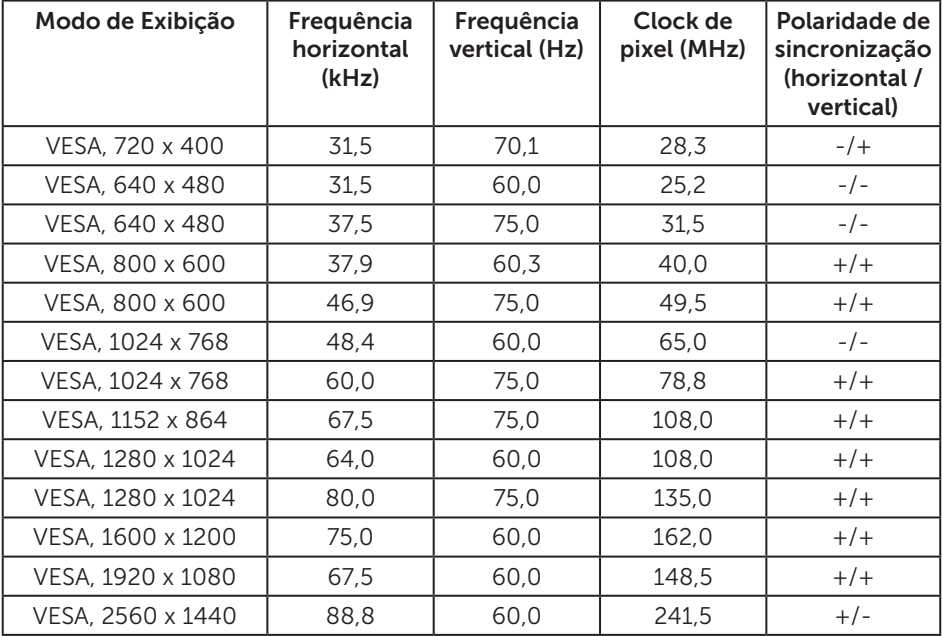

## Modos de exibição de fonte MHL

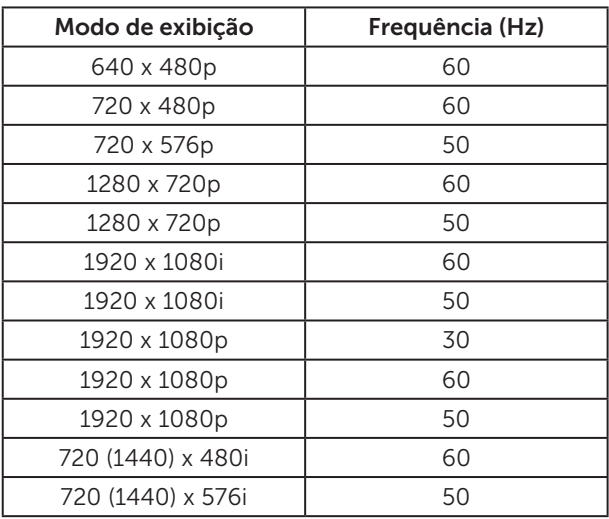

## Modos MST Multi-Stream Transport (MST)

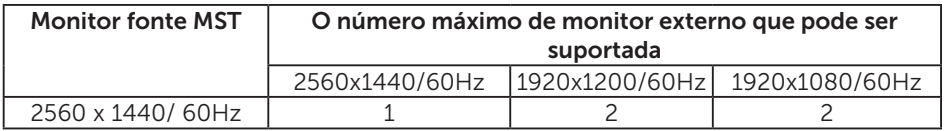

## Especificações elétricas

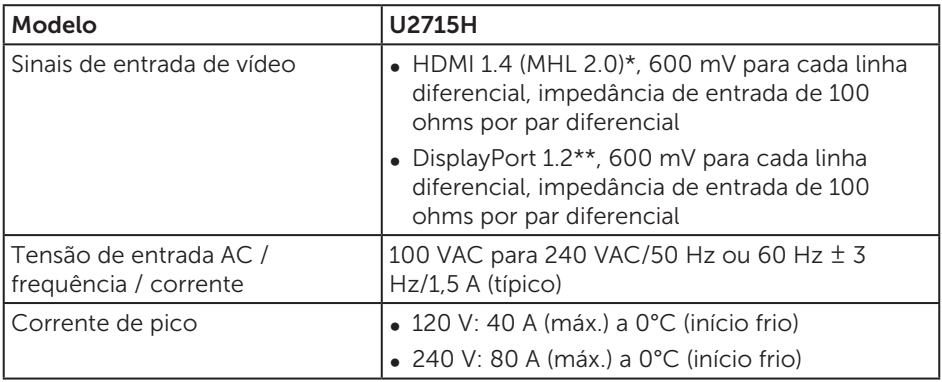

\* Não suporta especificação opcional HDMI 1.4, inclui HDMI Ethernet Channel (HEC), Audio Return Channel (ARC), padrão para o formato 3D e resoluções, padrão para 2k e 4k resolução cinema digital.

\*\* Suporta especificação DP1.2 (CORE), incluem HBR2, MST e áudio DP.

# Características físicas

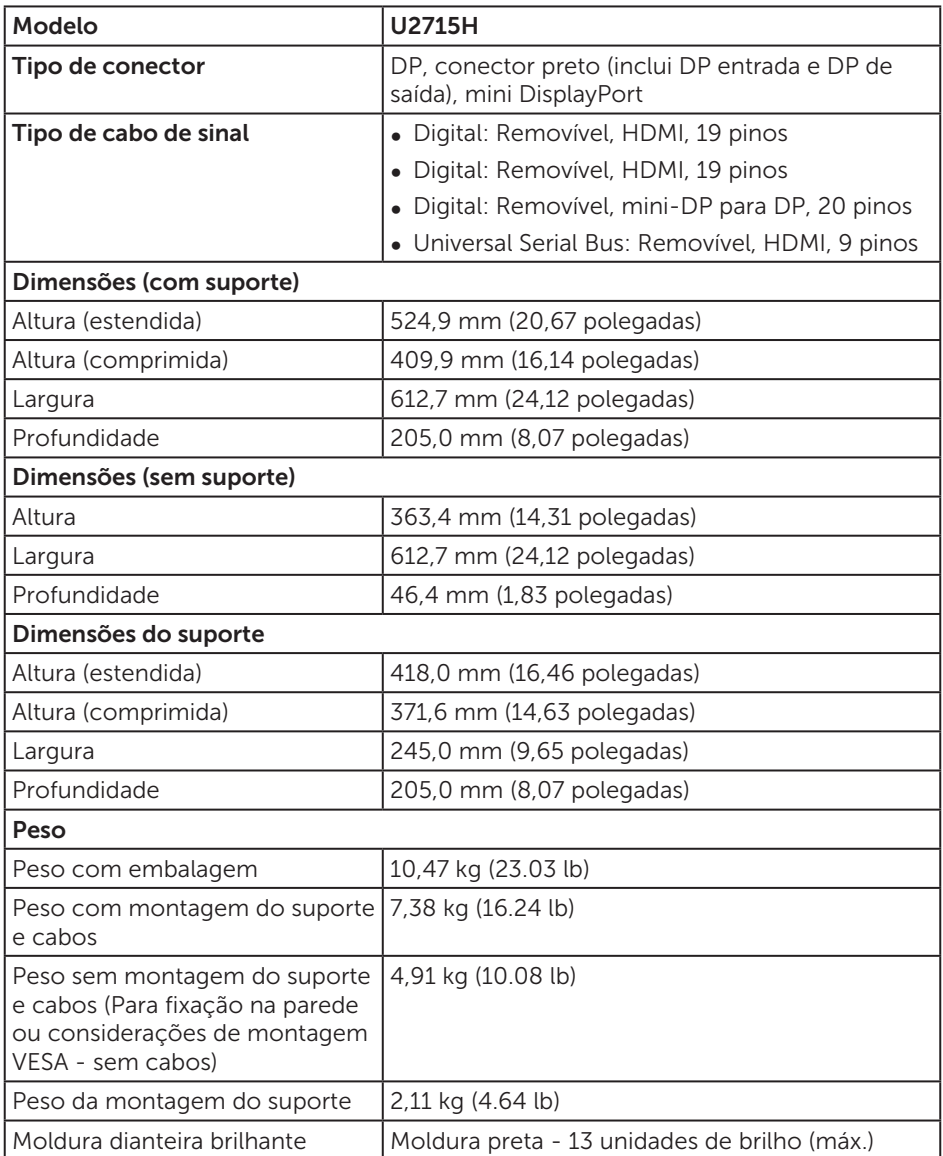

## Características Ambientais

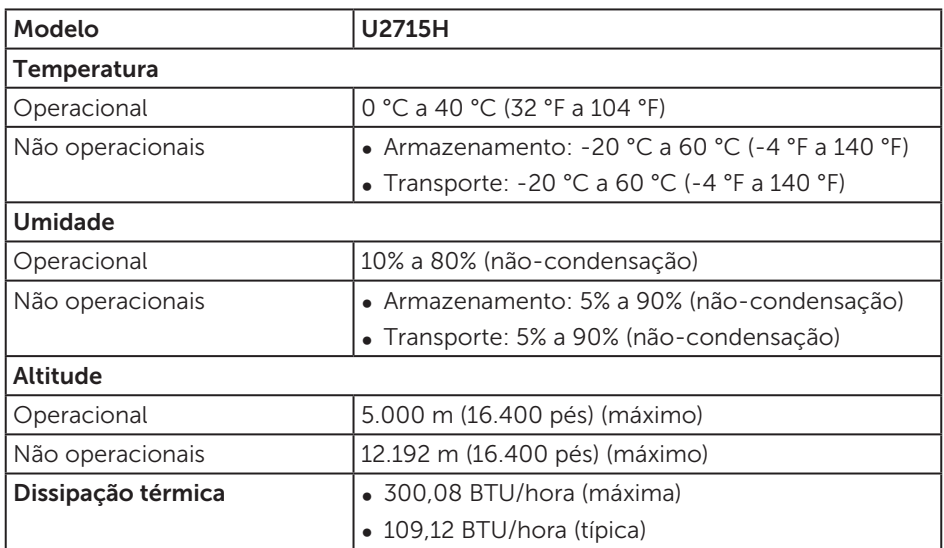

## <span id="page-13-0"></span>Modos de Gestão da Energia

Se você tem placa de vídeo compatível VESA's DPM™ ou software instalado no seu PC, o monitor pode reduzir automaticamente o consumo de alimentação quando não está em uso. Isto é conhecido como *Modo de Economia de Energia*\*. Se o computador detectar a entrada do teclado, mouse ou outros dispositivos de entrada, o monitor voltará a funcionar automaticamente. A tabela a seguir mostra o consumo de energia e a sinalização desta função automática de economia de energia:

Zero consumo de energia em modo DESLIGADO só pode ser obtido ao desconectar o cabo de alimentação do monitor.

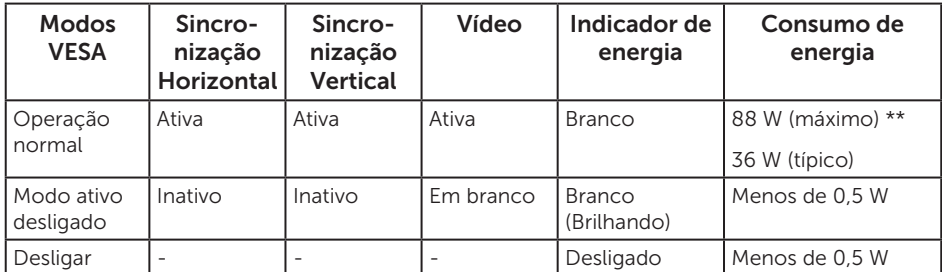

\*\* Consumo máximo de alimentação com luminância e USB ativo.

O OSD só funcionará no modo de funcionamento normal. Quando qualquer botão é pressionado no modo Ativo-desligado, a seguinte mensagem será exibida:

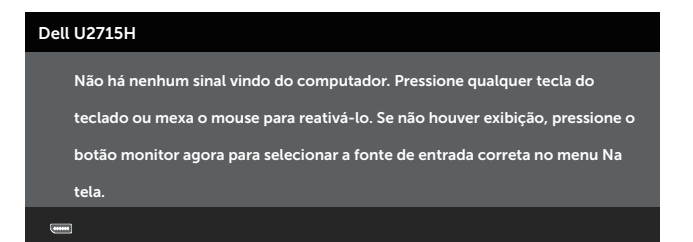

ou

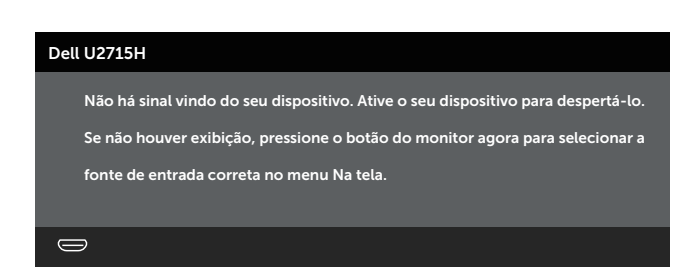

Ative o computador e o monitor para ter acesso ao OSD.

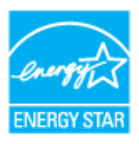

*<b>OBSERVAÇÃO:Este monitor é compatível com ENERGY STAR®* 

# Atribuições dos Pinos

Conector DisplayPort

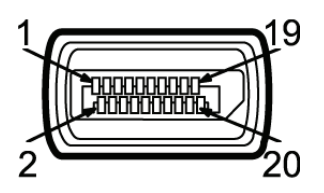

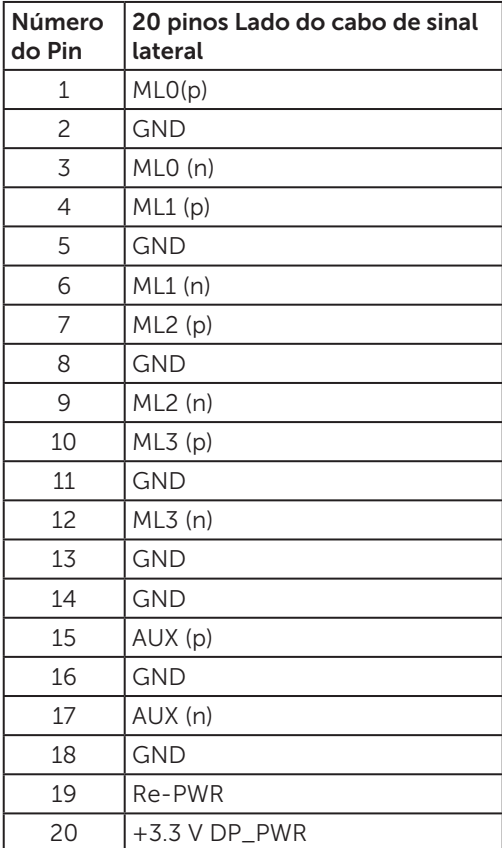

#### Conector Mini DisplayPort

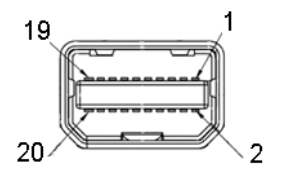

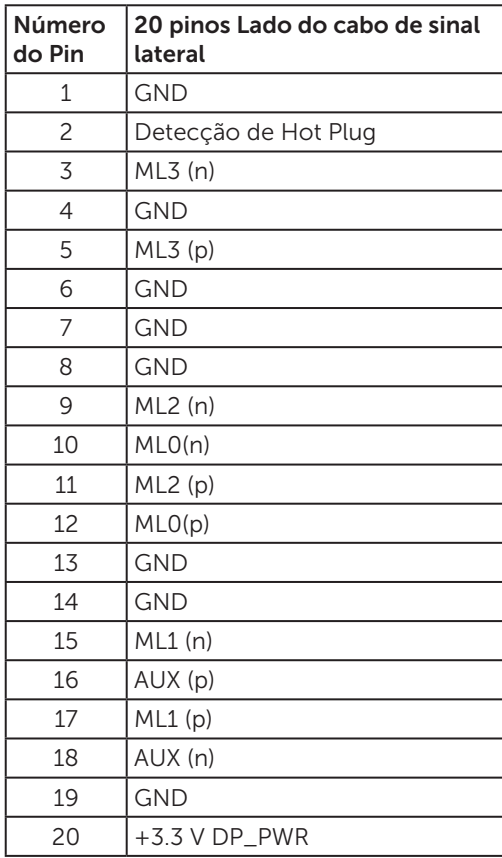

#### Conector HDMI

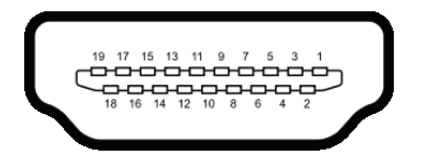

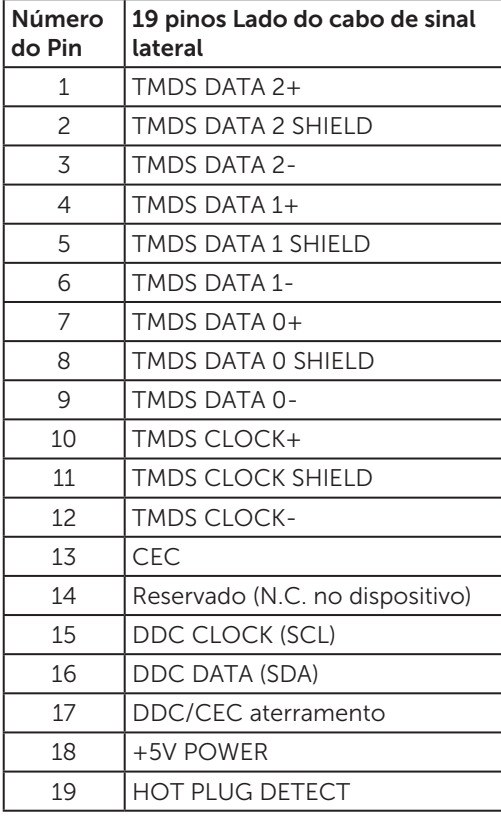

#### <span id="page-18-0"></span>Conector MHL

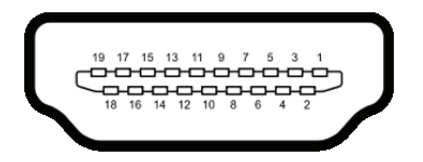

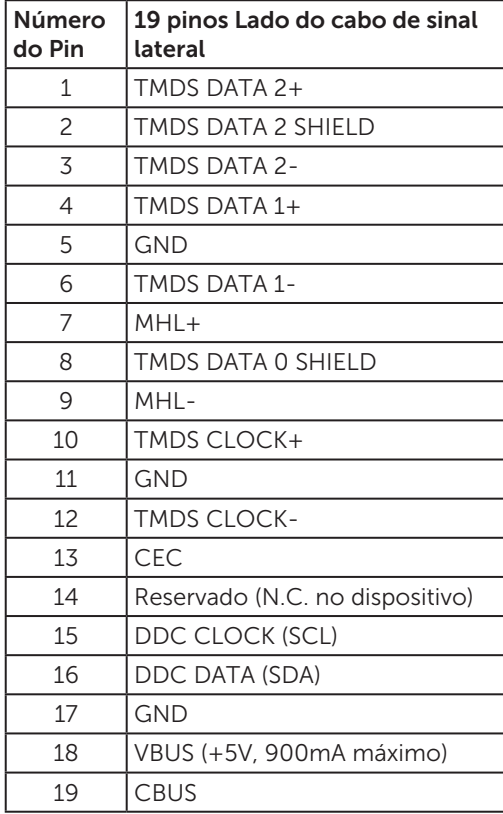

# Capacidade conectar e reproduzir

Você pode instalar o monitor em qualquer sistema compatível Plug and Play. O monitor fornece automaticamente ao computador seus Dados de Identificação de Exibição Estendida (EDID) usando Canal de Dados de Exibição (DDC) para que o sistema possa se configurar e otimizar as configurações do monitor. A maioria das instalações de monitor é automática, você pode selecionar configurações diferentes, se desejar. Para obter mais informações sobre como alterar as configurações do monitor, consulte [Operando o Monitor](#page-31-1).

# <span id="page-19-0"></span>Interface Universal Serial Bus (USB)

Esta seção fornece a você informações sobre as portas USB disponíveis em seu monitor.

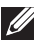

**OBSERVAÇÃO:** Este monitor é compatível com SuperSpeed USB 3.0.

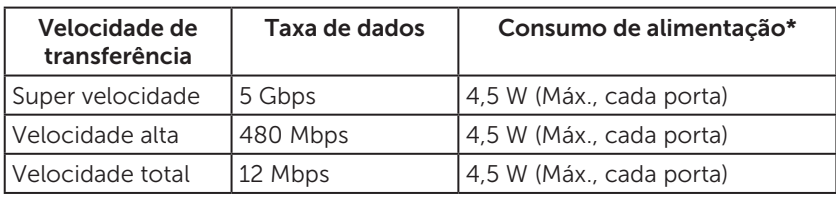

\* Até 2A na porta USB downstream (porta com **SS<sup>Z+</sup>/** ícone de raio) com dispositivos de conformidade BC1.2 ou dispositivos USB normais.

## Conector USB Upstream

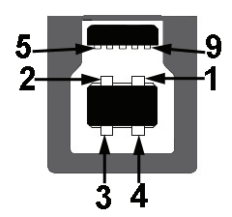

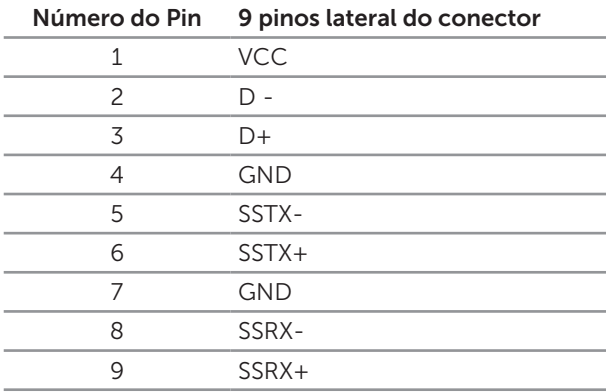

## <span id="page-20-0"></span>Conector USB Downstream

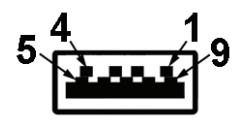

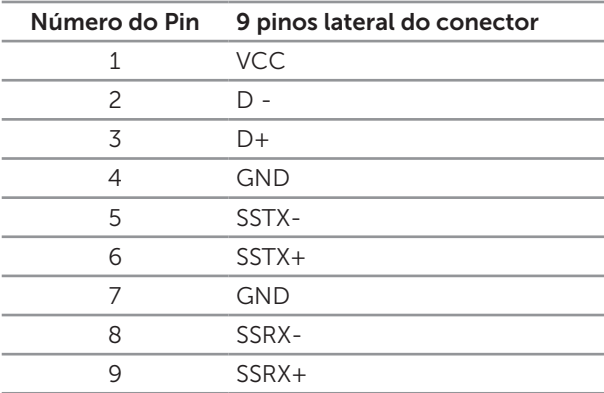

# Portas USB

- ∞ 1 upstream traseira
- ∞ 5 downstream traseira
- Porta de carregamento de alimentação a porta com o SS<del>ぐ</del> ∕icone relâmpago; suporta rápida capacidade de carga atual, se o dispositivo é compatível com BC1.2.

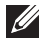

**OBSERVAÇÃO:** A funcionalidade USB 3.0 requer um computador compatível USB 3.0.

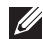

 $\mathbb Z$  **OBSERVAÇÃO:** As portas USB do monitor funcionam apenas quando o monitor está ligado e em modo de economia de alimentação. Se você desligar o monitor e então ligá-lo, os periféricos acoplados poderão levar alguns segundos para retomar a funcionalidade normal.

# Qualidade do Monitor de LCD e Política de Pixels

Durante o processo de fabricação do Monitor LCD, não é incomum que um ou mais pixels fiquem fixos em um estado imutável, que são difíceis de ver e não afetam a qualidade de exibição ou capacidade de utilização. Para mais informações sobre a política Qualidade do Monitor e de Pixel Dell, consulte o site de Suporte da Dell: <http://www.dell.com/support/monitors>.

# <span id="page-21-0"></span>Orientações de Manutenção

## Limpeza do Monitor

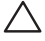

A CUIDADO: Leia e siga as [Instruções de segurança](#page-61-2) antes de limpar o monitor.

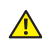

A AVISO: Antes de limpar o monitor, desconecte o cabo de alimentação do monitor da tomada elétrica.

Para melhores práticas, siga as instruções na lista abaixo ao desembalar, limpar ou manusear seu monitor:

- ∞ Para limpar a tela antiestática, umedeça levemente um pano limpo e macio com água. Se possível, use um tecido especial para limpeza de tela ou uma solução adequada para revestimento antiestático. Não use benzeno, tíner, amônia, limpadores abrasivos ou ar comprimido.
- ∞ Use um pano levemente umedecido, água morna para limpar o monitor. Evite usar detergente de qualquer tipo uma vez que alguns detergentes deixam uma película esbranquiçada sobre o monitor.
- ∞ Se você notar um pó branco ao desembalar o monitor, limpe-o com um pano.
- ∞ Manuseie o seu monitor com cuidado, já que um monitor de cor escura podem arranhar e mostrar a marca branca mais do que um monitor de cor clara.
- ∞ Para ajudar a manter a melhor qualidade de imagem em seu monitor, use um protetor de tela mudando dinamicamente e desligue o monitor quando não estiver em uso.

# <span id="page-22-0"></span>Configurando o Monitor

# Acomplando o Suporte

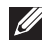

 $\mathscr{O}$  **OBSERVAÇÃO:** O suporte é destacável quando o monitor é despachado da fábrica.

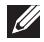

 $\mathbb{Z}$  OBSERVACÃO: Isto é aplicável para um monitor com um suporte. Quando qualquer outro suporte é comprado, por favor consulte o guia respectivo suporte de configuração para obter instruções estabelecidas.

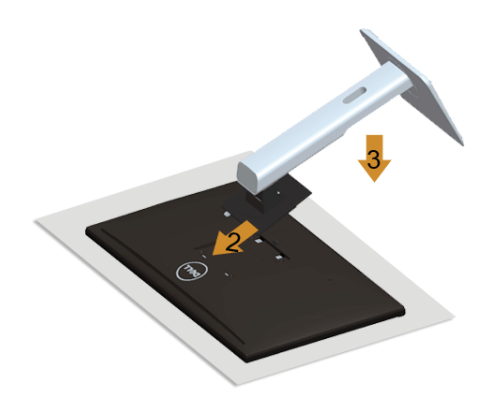

Para acoplar o suporte do monitor:

- 1. Remova a capa e coloque o monitor sobre ela.
- 2. Encaixe as duas guias na parte superior da fenda do suporte na parte de trás do monitor.
- 3. Pressione o suporte até que encaixe no lugar.

# <span id="page-22-1"></span>Conectando seu Monitor

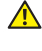

AVISO: Antes de iniciar qualquer procedimento desta seção, siga as Instruções [de segurança](#page-61-2)

*C* OBSERVAÇÃO: Não conecte todos os cabos do computador ao mesmo tempo.

Para conectar o monitor para o computador:

1. Desligue o computador e desconecte o cabo de alimentação. Conecte o DP/Mini-DP no cabo DP/HDMI/MHL de seu monitor ao computador.

## Conectando o cabo HDMI

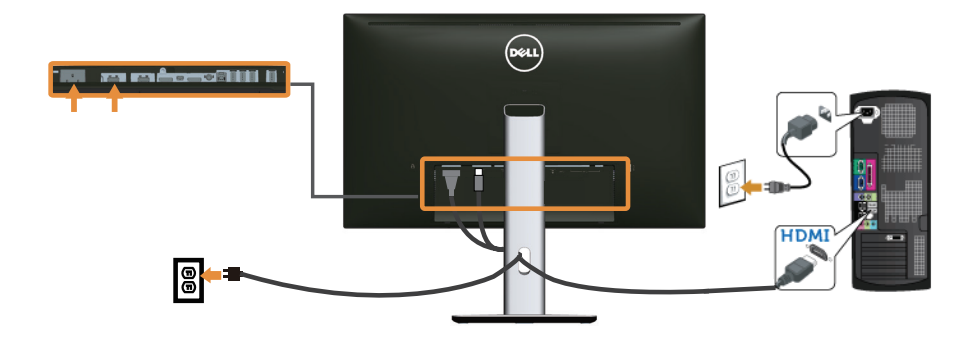

Conectando o cabo MHL

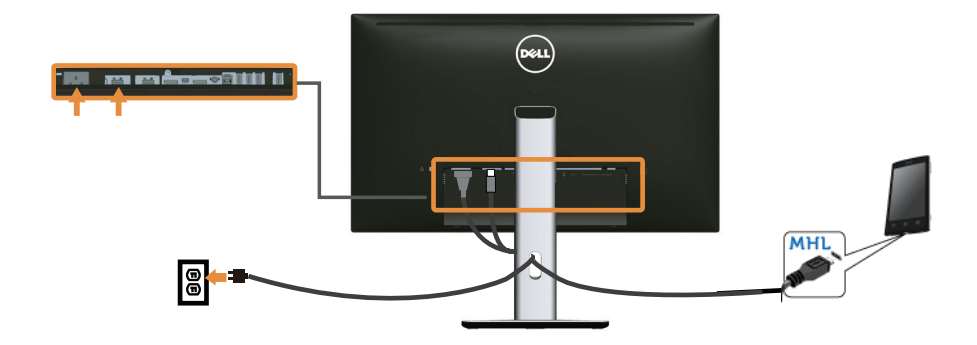

Conectar o cabo DisplayPort preto (mini-DP para DP)

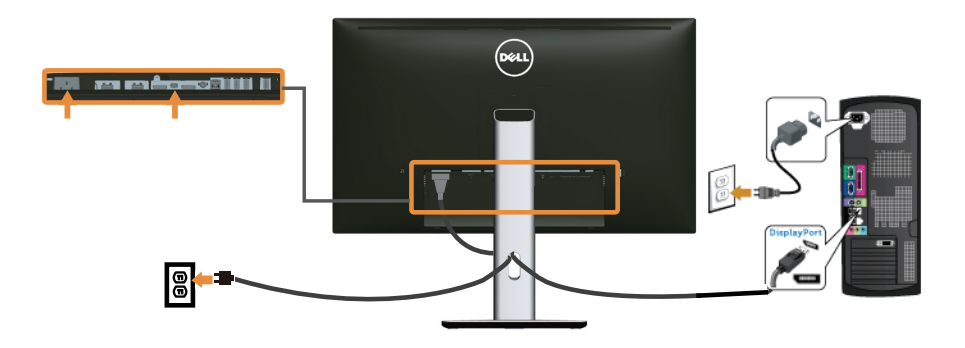

Conectar o cabo DisplayPort preto (DP para DP)

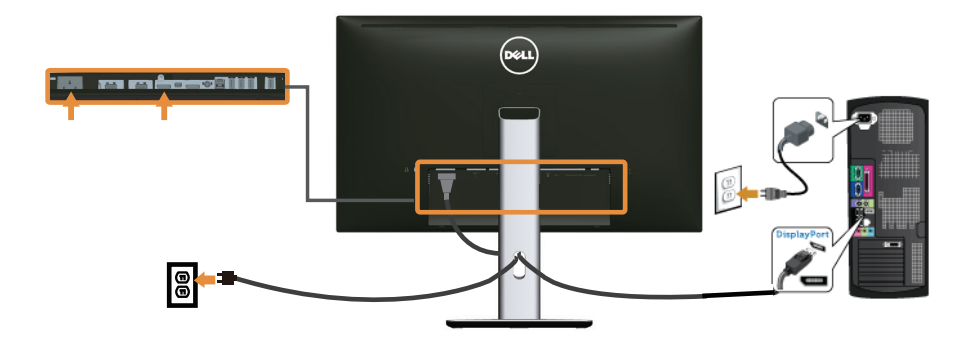

<span id="page-24-0"></span>Conectar o monitor para a função Multi-Stream Transport (MST)

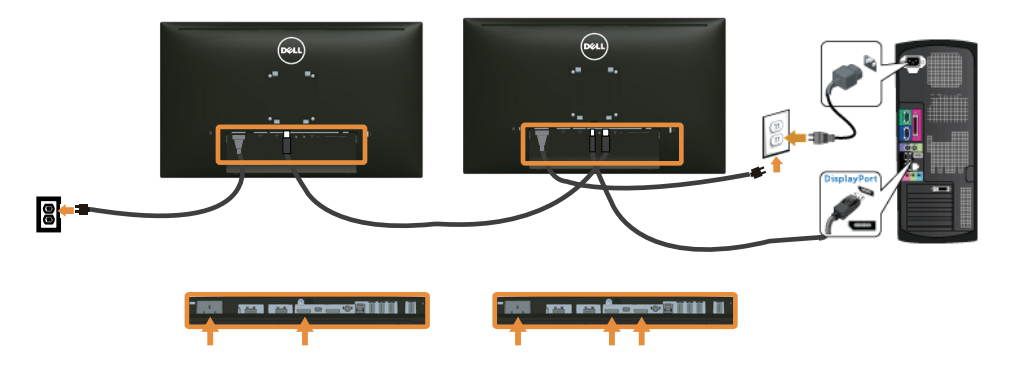

**OBSERVAÇÃO:** U2715H suporta a função DP MST. Para fazer uso deste recurso, sua placa gráfica PC deve ser certificada para DP1.2 com opção MST.

A configuração padrão de fábrica para o U2715H é DP 1.1a.

Para ativar a conexão MST, utilize apenas o cabo DP, conforme previsto na caixa (ou outro cabo certificado DP1.2) e altere a configuração DP para DP1.2 executando os passos abaixo:

#### A) Monitor é capaz de mostrar conteúdo

1. Utilize botão OSD para navegar para exibir Configurações de Exibição.

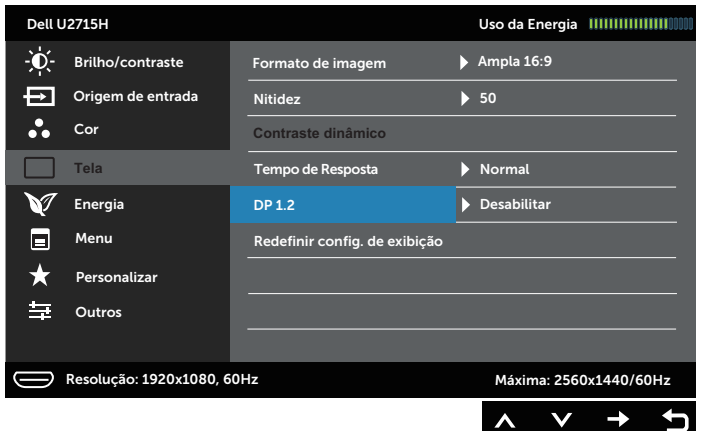

- 2. Vá para seleção DisplayPort 1.2
- 3. Selecione Habilitar ou Desabilitar em conformidade
- 4. Siga as instruções na tela para confirmar a seleção do DP1.2 ou DP 1.1a.

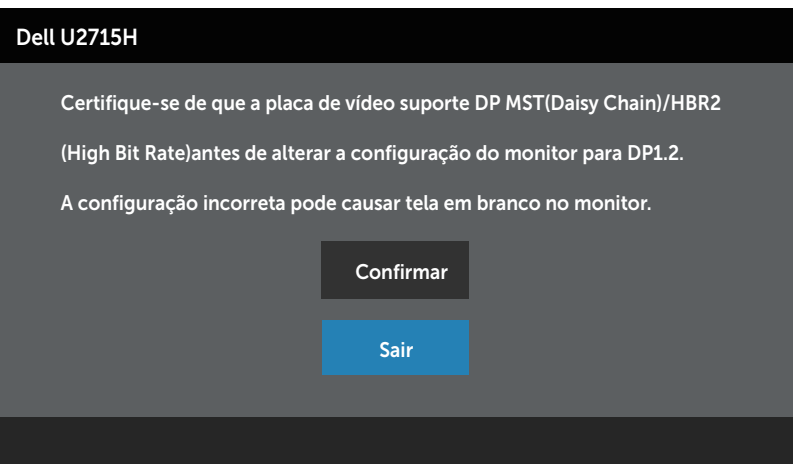

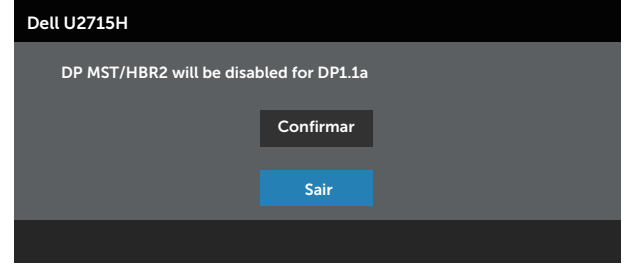

#### B) Monitor não consegue mostrar qualquer conteúdo (tela em branco)

1. Use o botão  $\bigcirc$  e  $\bigcirc$  para destacar DP ou mDP.

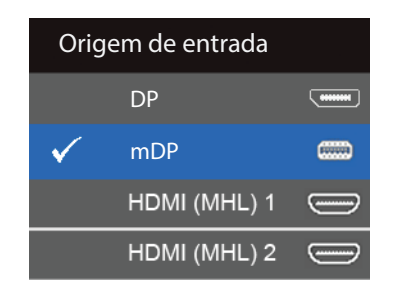

- 2. Pressione e segure o botão  $\sqrt{ }$  por cerca de 8 segundos.
- 3. A mensagem de configuração de DisplayPort será exibida:

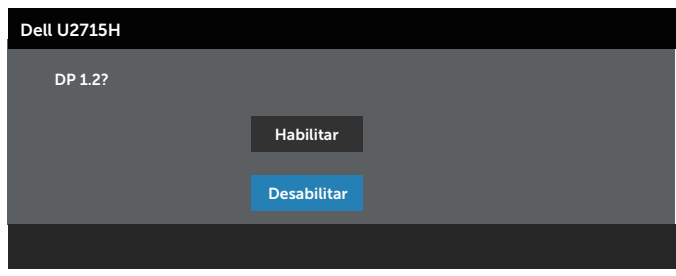

4. Use o botão  $\bullet$  para ativar o DP1.2 ou o botão  $\bullet$  para sair sem fazer alterações.

Repita as etapas acima para alterar a configuração de volta ao DP 1.1a se necessário.

CUIDADO: Os gráficos são utilizados para o propósito de ilustração apenas. A aparência no computador pode variar.

## Conectando o cabo USB 3.0

Depois de ter completado a conexão do cabo mini=DP para DP/HDMI, siga o procedimento abaixo para conectar o cabo USB 3.0 ao computador e completar a configuração do seu monitor:

- 1. Conecte a porta upstream USB 3.0 (cabo fornecido) a uma porta USB 3.0 adequada no seu computador. (Ver [Vista inferior](#page-8-0) para detalhes.)
- 2. Conecte os periféricos USB 3.0 às portas downstream USB 3.0 no monitor.
- 3. Conecte os cabos de alimentação do computador e do monitor a uma tomada de parede próxima.
- 4. Ligue o monitor e o computador. Se o seu monitor exibir uma imagem, a instalação está completa. Se ele não apresentar uma imagem, consulte [Universal Serial Bus \(USB\) Especificações de](#page-60-1)  [problema](#page-60-1).
- 5. Use o slot do cabo no suporte de monitor para organizar os cabos.

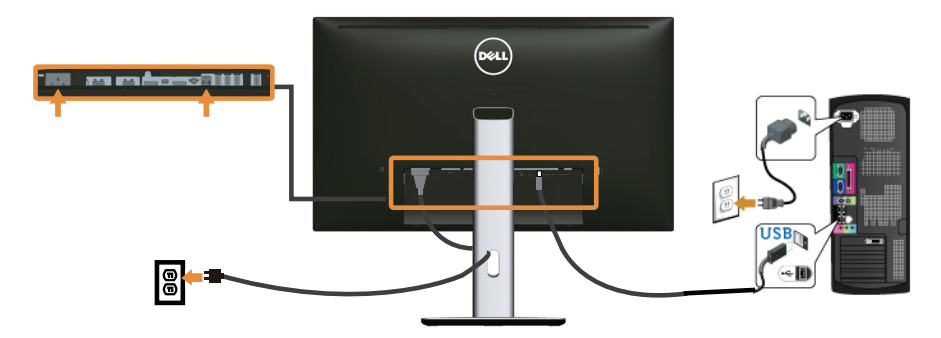

### Usando o link alta definição móvel (MHL)

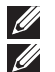

OBSERVAÇÃO: Este monitor é certificado por MHL.

**OBSERVAÇÃO:** Para usar a função MHL, utilize dispositivos de cabo e única fonte MHL-certificados que suportam saída MHL.

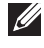

 $\mathbb Z$  **OBSERVAÇÃO:** Alguns dispositivos de origem MHL pode demorar mais do que alguns segundos ou mais para a saída de uma imagem, dependendo de dispositivos de origem MHL.

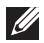

 $\mathbb Z$  **OBSERVAÇÃO:** Quando o dispositivo de origem MHL ligada entra no modo de espera, o monitor apresenta tela preta ou mostrar a massagem abaixo, dependendo de saída do dispositivo de origem MHL.

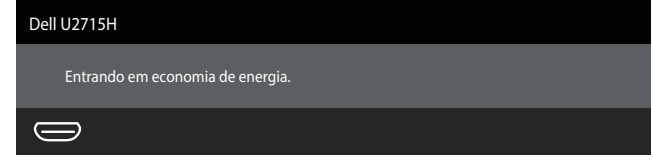

<span id="page-28-0"></span>Para ativar a conexão MHL, siga os passos abaixo:

- 1. Conecte o cabo de alimentação do seu monitor em uma tomada CA.
- 2. Conecte a (micro) porta USB do seu dispositivo MHL fonte para HDMI (MHL) 2 porta 1 ou HDMI (MHL) no monitor com um cabo MHL-certificados (ver [Vista](#page-8-0)  [inferior](#page-8-0) para obter detalhes).
- 3. Ligue o monitor e o dispositivo de fonte MHL.

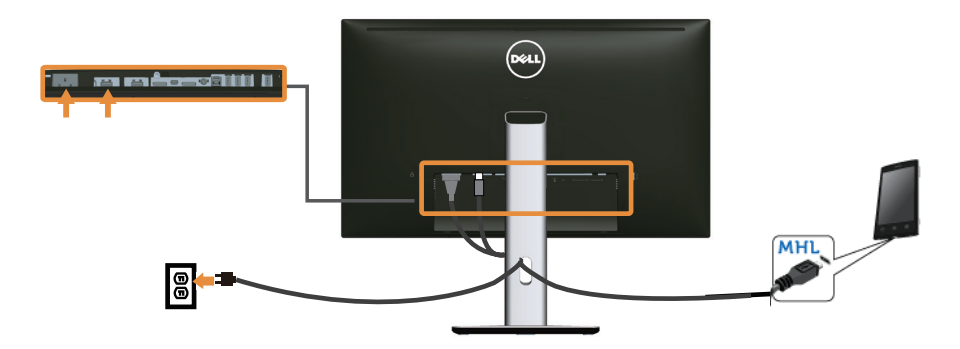

- 4. Selecione a fonte de entrada no monitor para HDMI (MHL) 1 ou HDMI (MHL) 2 usando o menu OSD Menu (Veja [Usando o menu de instruções na tela \(OSD\)](#page-33-1) para obter mais detalhes).
- 5. Se ele não apresentar uma imagem, consulte [Link de alta definição móvel \(MHL\)](#page-60-2)  [Especificar problemas](#page-60-2).

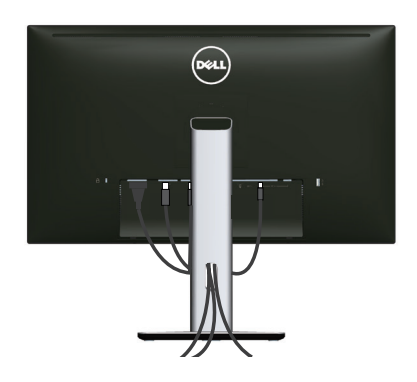

# Organizando seus cabos

Depois de ligar todos os cabos necessários ao monitor e ao computador (consulte a seção [Conectando seu Monitor](#page-22-1) para fixação do cabo,) use a fenda para gerenciamento de cabos para organizar todos os cabos como mostrado acima.

# <span id="page-29-0"></span>Acoplando a tampa de cabo

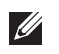

OBSERVAÇÃO: A tampa do cabo é destacável quando o monitor é enviado da fábrica.

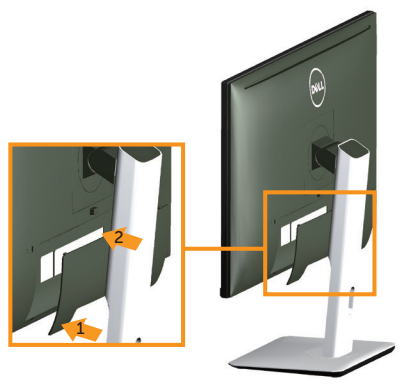

- 1. Encaixe as duas guias na parte superior da fenda do suporte na parte de trás do monitor.
- 2. Pressione o suporte até que encaixe no lugar.

# Remoção do Suporte do Monitor

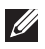

**OBSERVAÇÃO:** Para evitar arranhões na tela LCD durante a remoção da base,certifique que o monitor é colocado em uma superfície limpa.

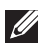

**OBSERVAÇÃO:** Isto é aplicável para um monitor com um suporte. Quando qualquer outro suporte é comprado, consulte o guia respectivo suporte de configuração para obter instruções estabelecidas.

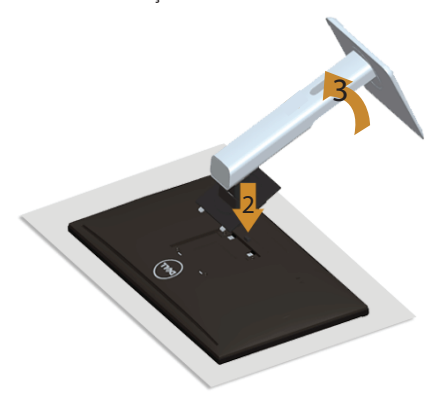

Para remover o suporte:

- 1. Coloque o sobre um pano macio ou almofada.
- 2. Pressione e segure o botão de liberação do suporte.
- 3. Levante o suporte para cima e longe do monitor.

# <span id="page-30-0"></span>Colocando a tampa do cabo

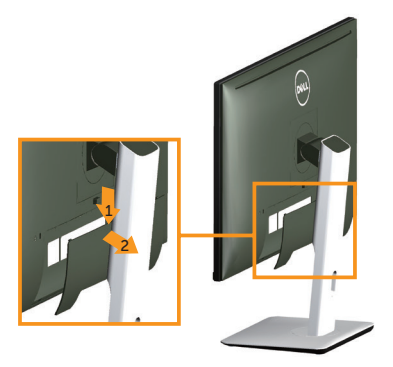

- 1. Pressione a quia na tampa do cabo.
- 2. Encaixe as duas guias na parte superior da fenda do suporte na parte de trás do monitor.

## Montagem em parede (opcional)

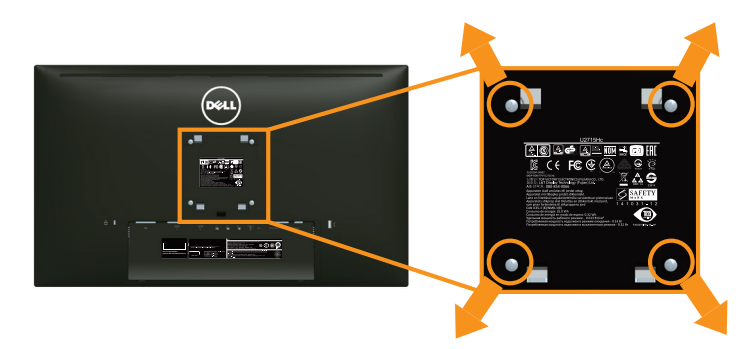

(Dimensão do parafuso: M4 x 10 mm).

Consulte as instruções que vêm com o kit de montagem de parede compatível com **VFSA** 

- 1. Coloque o painel do monitor em um pano macio ou almofada sobre uma mesa plana e estável.
- 2. Remova o apoio.
- 3. Use uma chave de fenda para remover os quatro parafusos que prendem a tampa de plástico.
- 4. Acople a braçadeira de montagem do kit de montagem na parede no monitor.
- 5. Monte o monitor na parede, seguindo as instruções que vieram com o kit de montagem de parede.
- *C* OBSERVAÇÃO: Para uso apenas com suporte de montagem de parede UL com o mínimo de peso / capacidade de carga de 4,91 kg.

# <span id="page-31-1"></span><span id="page-31-0"></span>Ligue o monitor.

Pressione o botão **O** para ligar o monitor.

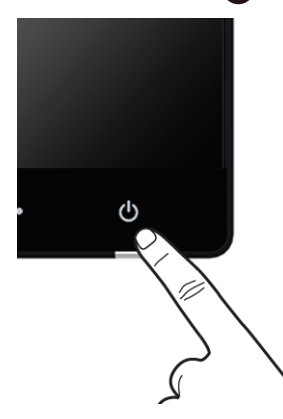

# Usando os controles do painel frontal

Use os botões de controle na frente do monitor para ajustar as características da imagem a ser exibida. Quando você usa esses botões para ajustar os controles, um OSD mostra os valores numéricos das características como elas mudam.

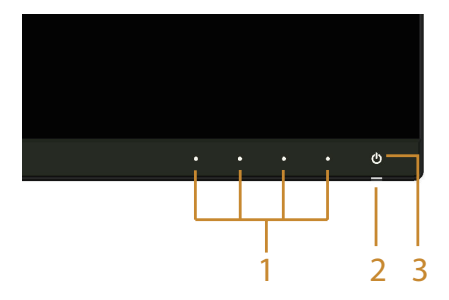

A tabela a seguir descreve os botões do painel frontal:

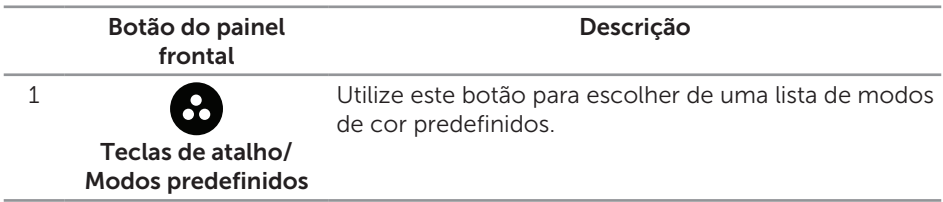

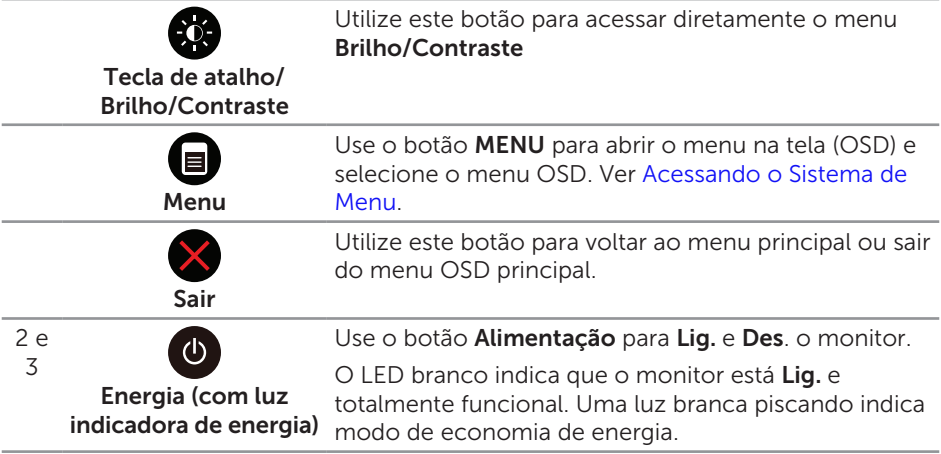

## Botão do painel frontal

Use os botões na parte da frente do monitor para ajustar as configurações de imagem.

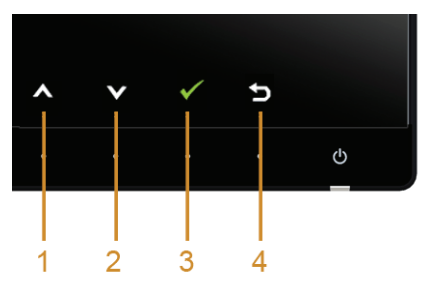

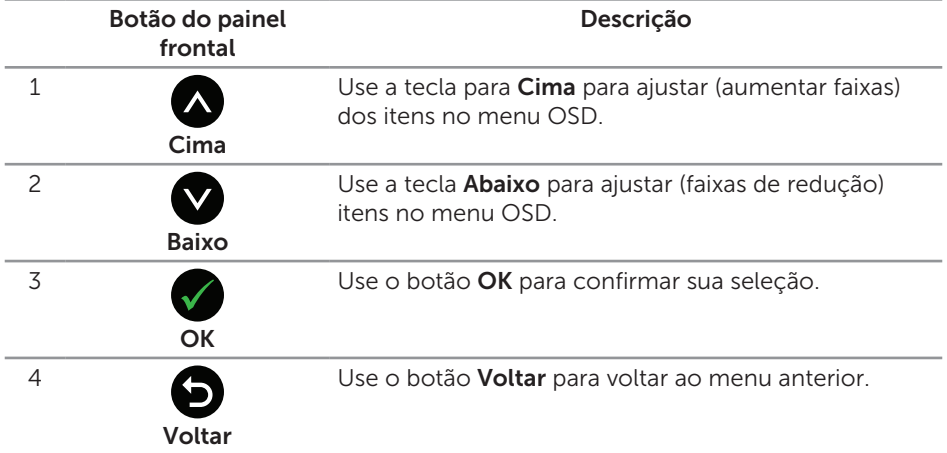

# <span id="page-33-1"></span><span id="page-33-0"></span>Usando o menu de instruções na tela (OSD)

### <span id="page-33-2"></span>Acessando o Sistema de Menu

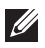

**OBSERVAÇÃO:** Se você alterar as configurações e prosseguir para outro menu ou sair do menu OSD, o monitor salva automaticamente as alterações. As mudanças também são salvas se você alterar as configurações e aguardar o menu OSD desaparecer.

1. Pressione o botão **e** para abrir o menu OSD e exibir o menu principal.

#### Menu principal para entrada digital (HDMI (MHL) 1/HDMI (MHL) 2)

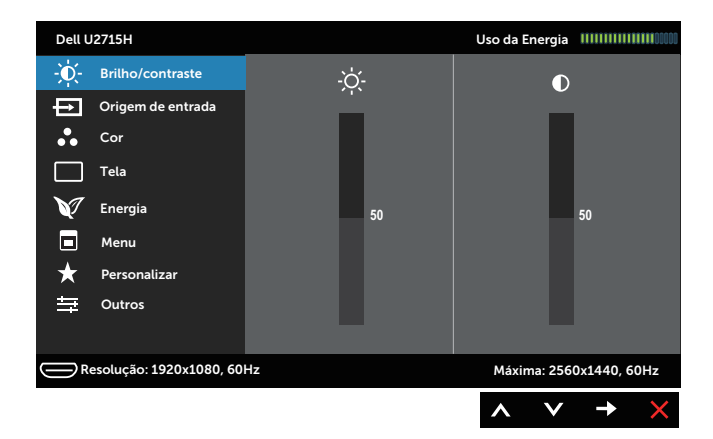

ou

#### Menu principal para entrada digital (mini DisplayPort)

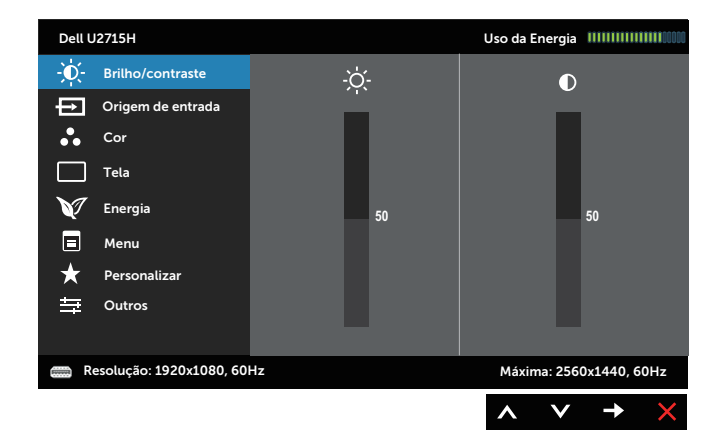

ou

#### Menu principal para entrada digital (DisplayPort)

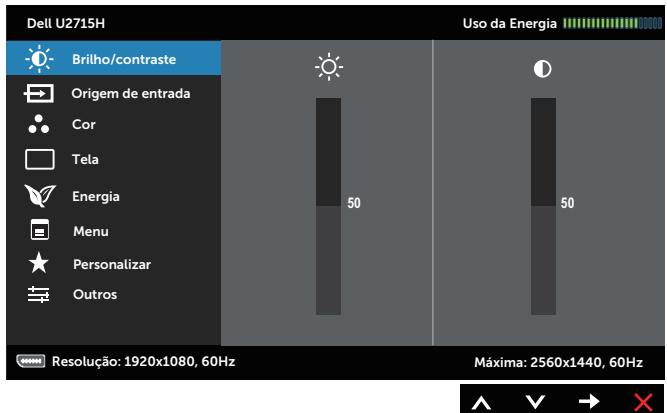

- 2. Pressione os botões  $\bigwedge$  e  $\bigvee$  para mover entre as opções de configuração. Quando você move de um ícone para outro, o nome da opção é realçada. Veja a tabela abaixo para uma lista completa de todas as opções disponíveis para o monitor.
- 3. Pressione o botão  $\bigcirc$  ou para ativar a opção destacada.
- 4. Pressione os botões  $\bigcirc$  e  $\bigcirc$  para selecionar o parâmetro desejado.
- 5. Pressione o botão para acessar a barra de controle e em seguida use os botões  $\bigcirc$  ou  $\bigcirc$  de acordo com os indicadores no menu para fazer as alterações.
- 6. Selecione o botão **O** para retornar para o menu principal.

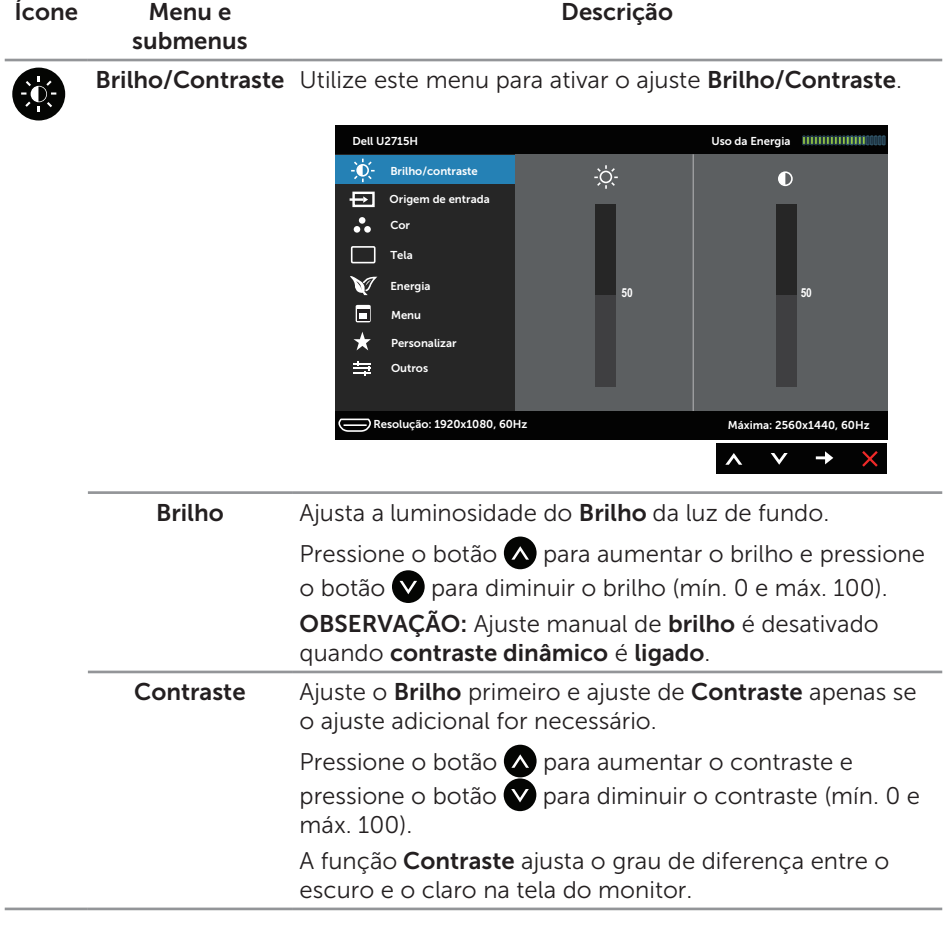

<span id="page-36-0"></span>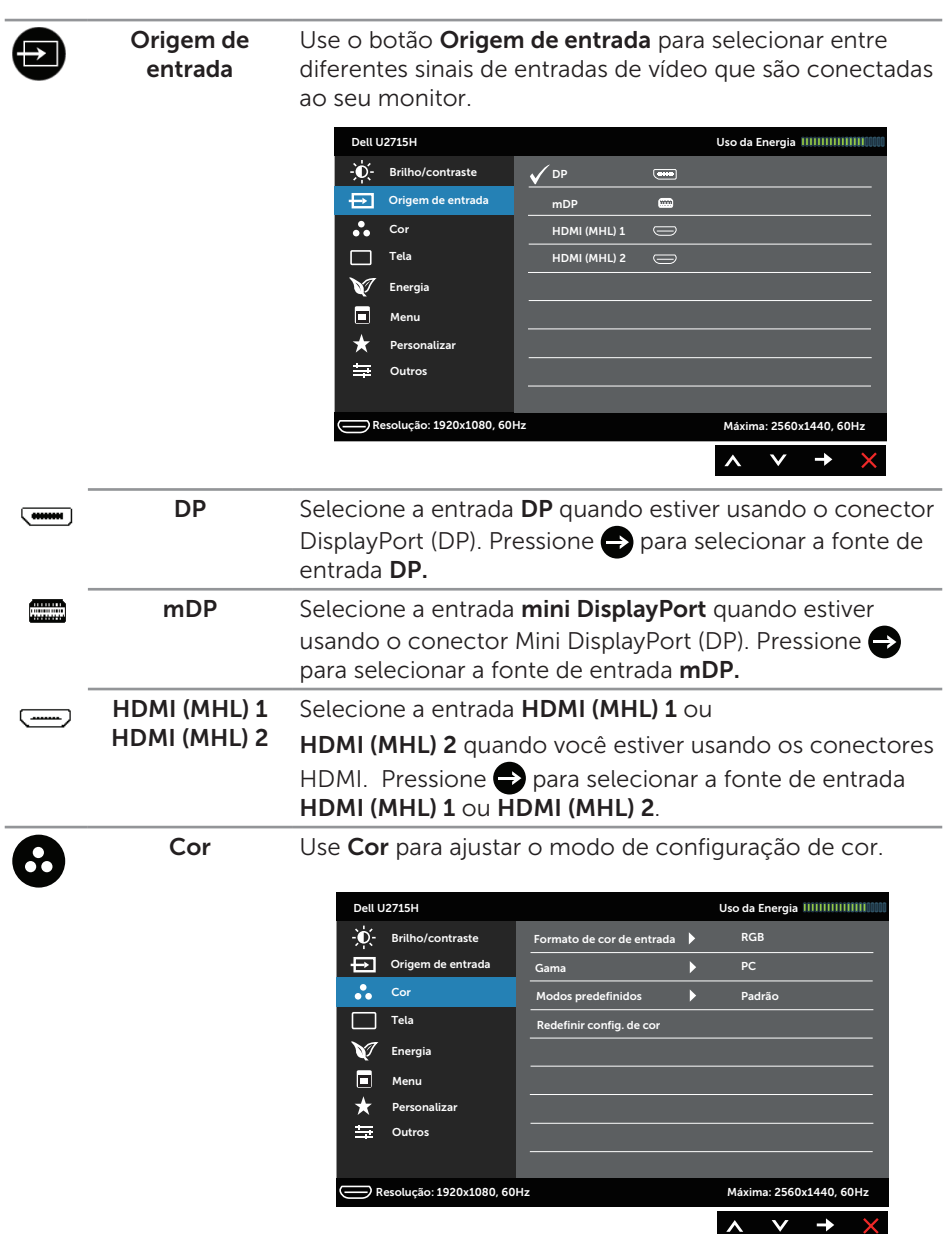

#### Formato de cor de entrada Permite que você defina o modo de entrada de vídeo para:

RGB: Selecione esta opção se seu monitor estiver conectado a um computador ou DVD player usando o HDMI ou DP ou dispositivos MHL com o cabo MHL.

YPbPr: Selecione esta opção se seu monitor está conectado a um aparelho de DVD por YPbPr usando um cabo HDMI (cabo ou DisplayPort) ou dispositivos MHL por YPbPr usando o cabo MHL.

Ou se o DVD (ou dispositivos MHL) definição de saída de cor não é RGB.

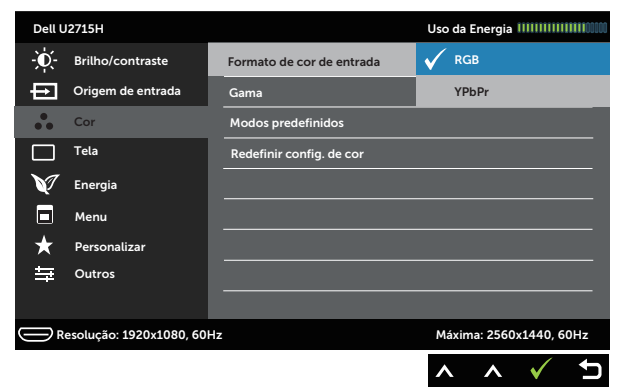

#### Gama Permite-lhe configurar Gama para PC ou MAC.

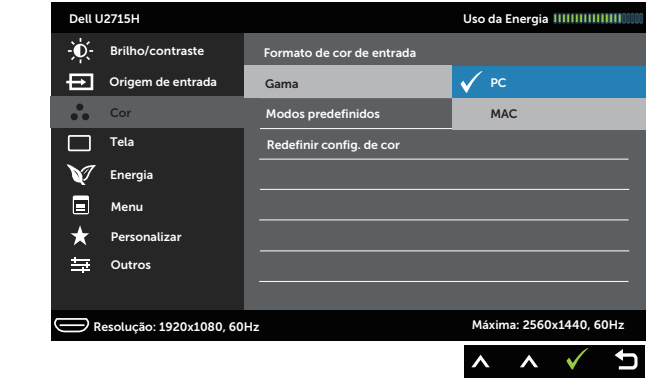

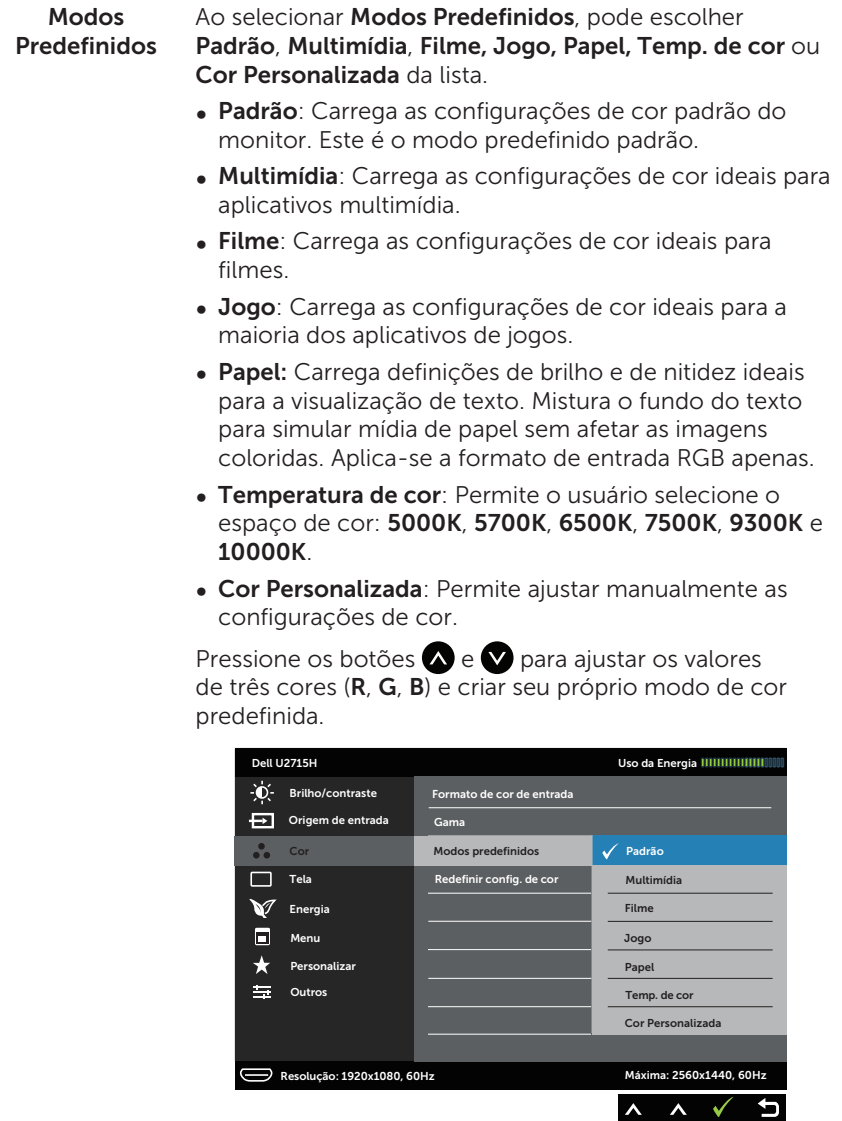

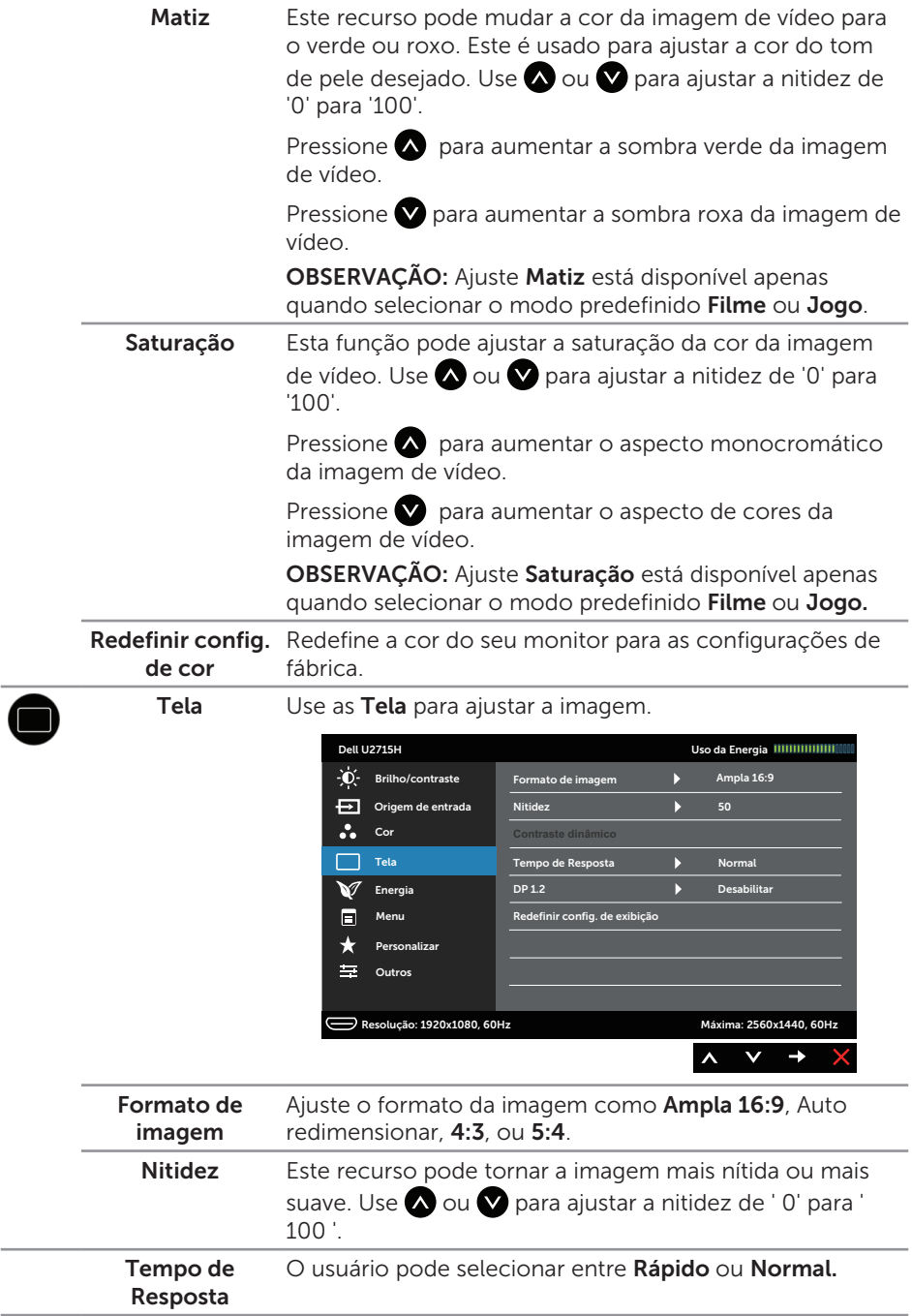

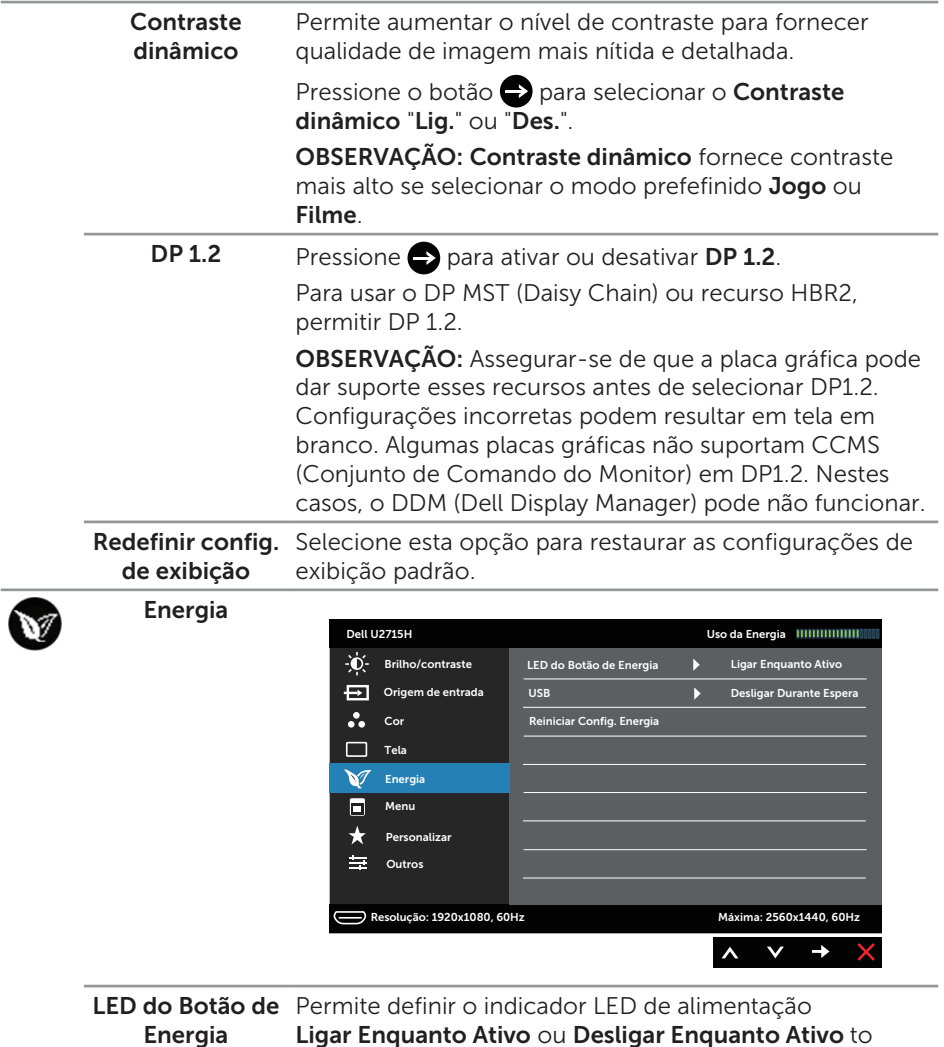

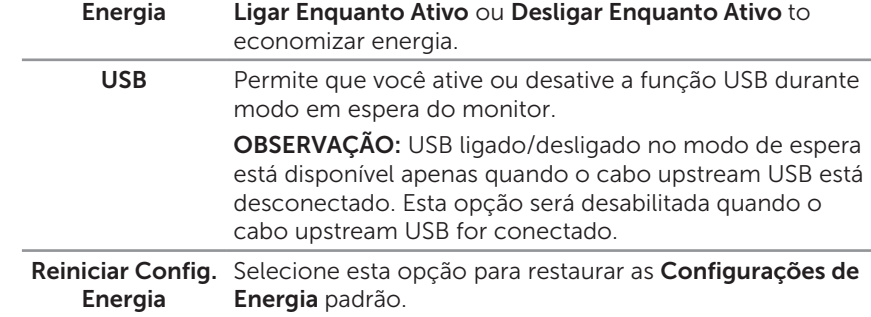

 $\blacksquare$ 

Menu Selecione esta opção para ajustar as configurações do OSD, tais como os idiomas do OSD, a quantidade de tempo que o menu permanece na tela, e assim por diante.

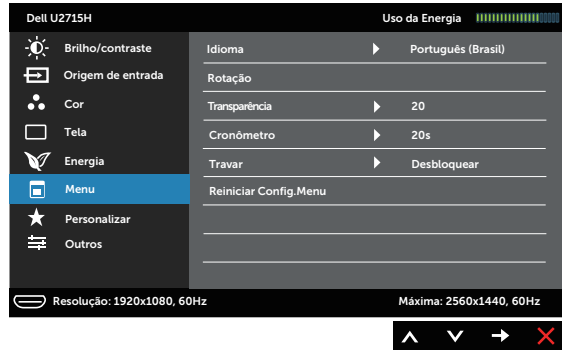

<span id="page-41-0"></span>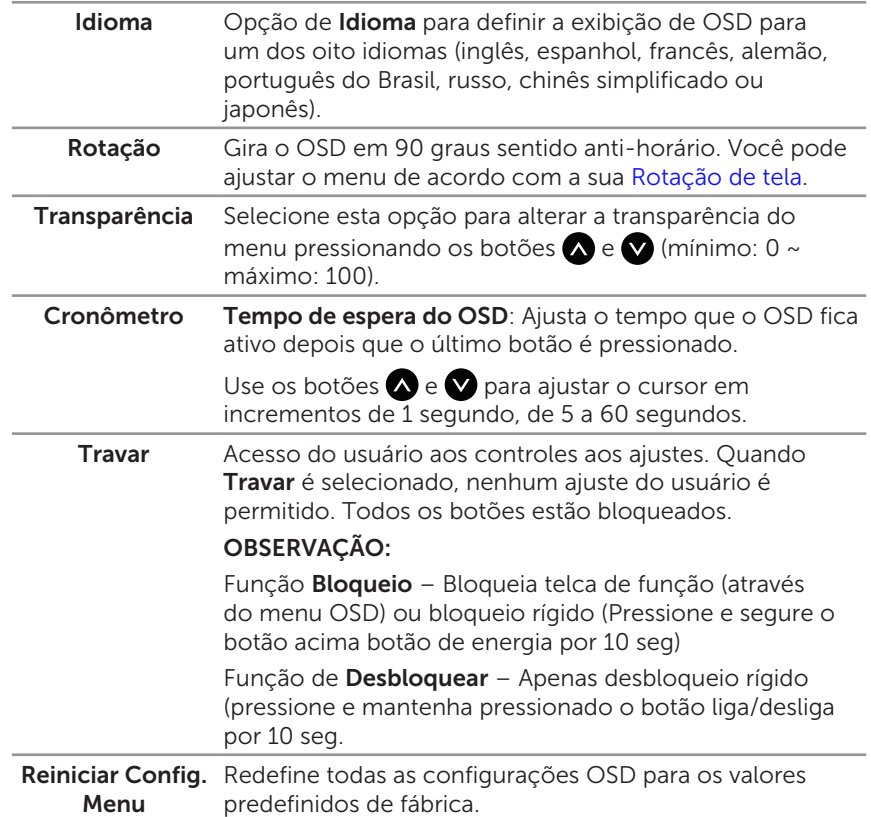

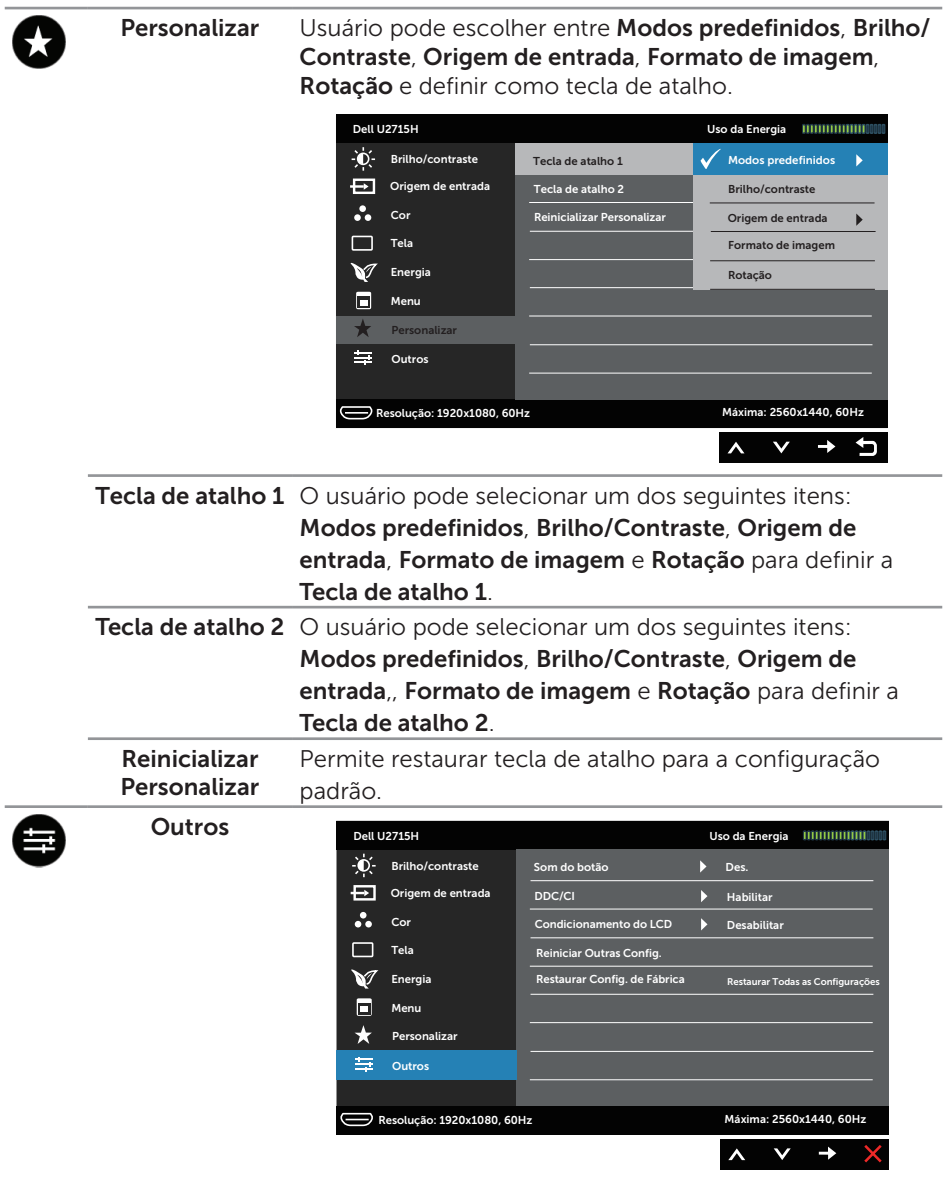

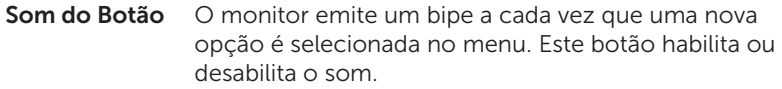

DDC/CI DDC/CI (Display Data Interface de comando/canal) permite que os parâmetros do monitor (brilho balanço de cor, etc.) para ser ajustável via software em seu computador.

Você pode desativar esse recurso, selecionando Desativar.

Habilitar esse recurso para melhor experiência do usuário e melhor desempenho do seu monitor.

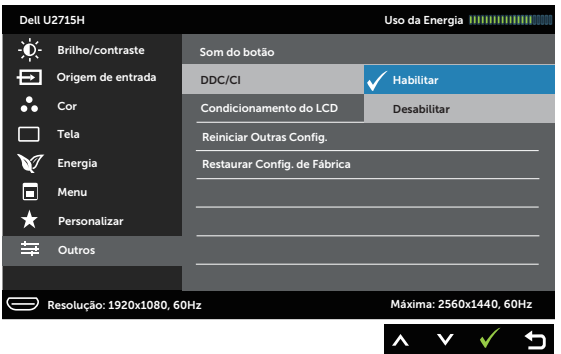

Condicionamento do LCD

Ajuda a reduzir os casos menores de retenção de imagem. Dependendo do grau de retenção de imagem, o programa pode levar algum tempo para ser executado. Você pode ativar esse recurso, selecionando Habilitar.

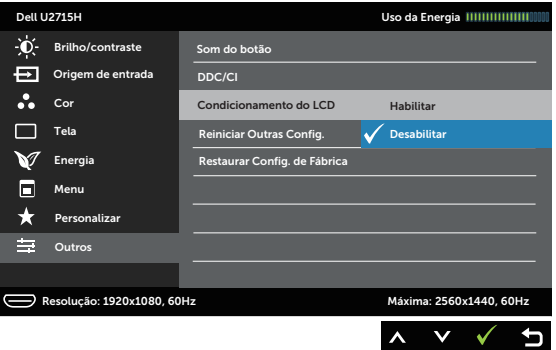

Redefinir Outras Reinicie todas as definições sob o menu Outros para os Config. valores predefinidos de fábrica.

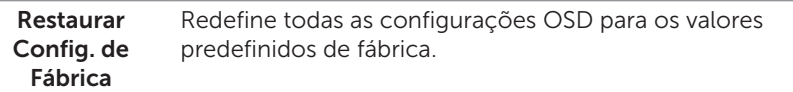

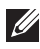

**OBSERVAÇÃO:** Este monitor possui um recurso interno para calibrar automaticamente o brilho para compensar o desgaste do LED.

#### Mensagens de alerta do OSD

Quando a função Contraste Dinâmico está ativada (em esses modos predefinidos: Jogo ou Filme, o ajuste de brilho manual é desativado.

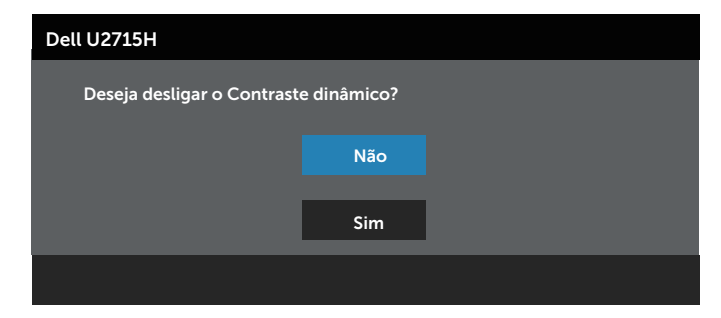

Quando o monitor não suporta um modo de resolução particular, você verá a seguinte mensagem:

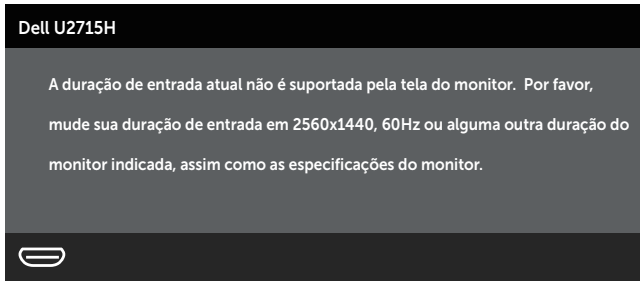

Isto significa que o monitor não pode sincronizar com o sinal que está recebendo do computador. Consulte [Especificações do Monitor](#page-9-1) para obter as faixas de frequência Horizontal e Vertical endereçáveis por este monitor. O modo recomendado é de 2560 X 1440.

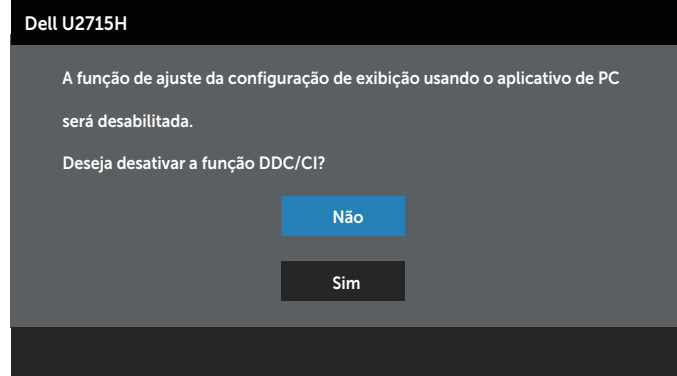

Você verá a seguinte mensagem antes da função DDC/CI ser desativada.

Quando o monitor entra em Power Save Mode (Modo de economia de energia), aparece a seguinte mensagem:

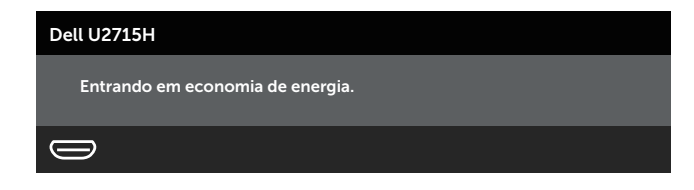

Ative o computador e o monitor para ter acesso ao [OSD](#page-33-1).

Se você pressionar qualquer botão que não o botão de energia, as seguintes mensagens aparecerão dependendo da entrada selecionada:

#### Entrada HDMI (MHL)/mDP/DP

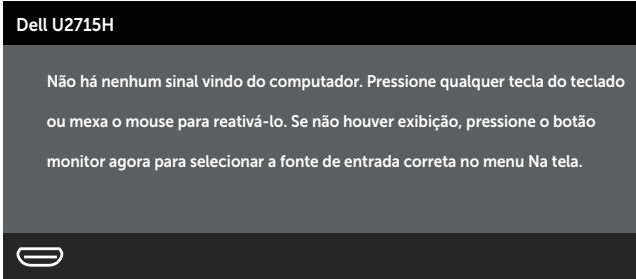

 $OU$ 

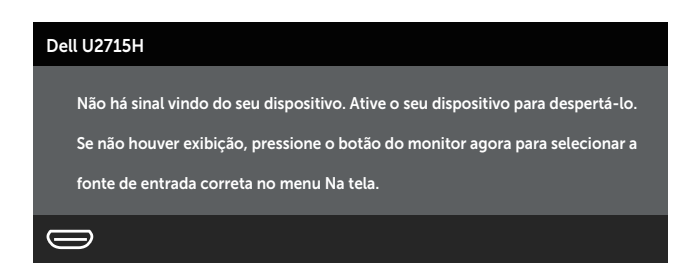

Se a entrada HDMI, DP ou m-DP é selecionada os cabos não estão conectados, uma caixa de diálogo, como a mostrada abaixo, aparece.

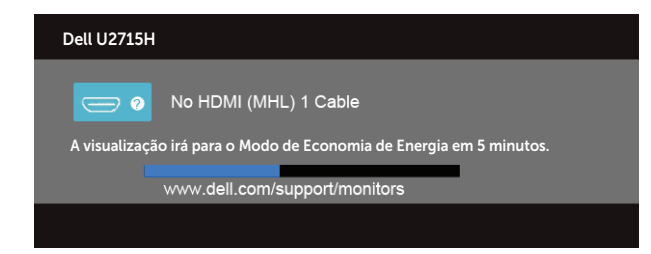

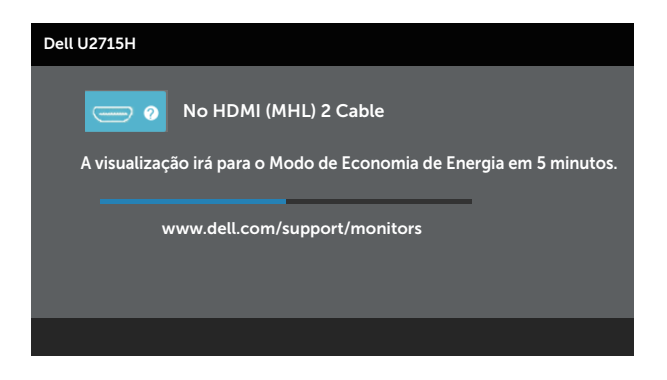

ou

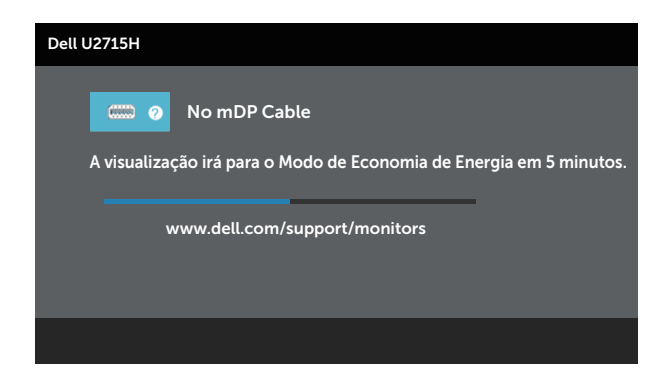

ou

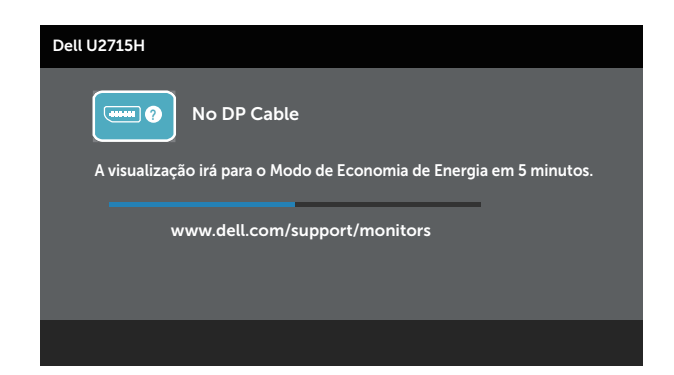

Ver [Solução de problemas](#page-54-1) para obter mais informações.

# <span id="page-48-0"></span>Configurando a Resolução Máxima

Para definir a resolução máxima do monitor:

No Windows®7, Windows® 8, Windows® 8.1 ou Windows® 10:

- 1. Para Windows® 8 apenas, selecione o quadro Desktop para mudar para o ambiente de trabalho clássico
- 2. Clique com botão direito do mouse na área de trabalho e clique em Resolução de Tela.
- 3. Clique na lista suspensa da resolução de tela e selecione 2560 x 1440
- 4. Clique em OK.

Se você não vê 2560 x 1440 como uma opção, você pode precisar atualizar o driver de gráficos. Dependendo do seu computador, complete um dos seguintes procedimentos:

Se você tem um computador de mesa ou computador portátil Dell:

Acesse <http://www.dell.com/support>, digite a etiqueta de serviço e baixar o driver mais recente para sua placa gráfica.

Se você estiver usando um computador não Dell (portátil ou de mesa):

- ∞ Vá para o site de suporte do seu computador e baixe os últimos drivers gráficos.
- ∞ Vá para o seu website placa de vídeo e baixe os últimos drivers gráficos.

# Usando a configuração de inclinação, rotação, extensão vertical, rotação e monitor duplo

**OBSERVAÇÃO:** Isto é aplicável para um monitor com um suporte. Quando qualquer outro suporte é comprado, consulte o guia respectivo suporte de configuração para obter instruções estabelecidas.

## Inclinação, rotativo

Com o suporte conectado ao monitor, pode inclinar e girar o monitor para o ângulo de visualização mais confortável.

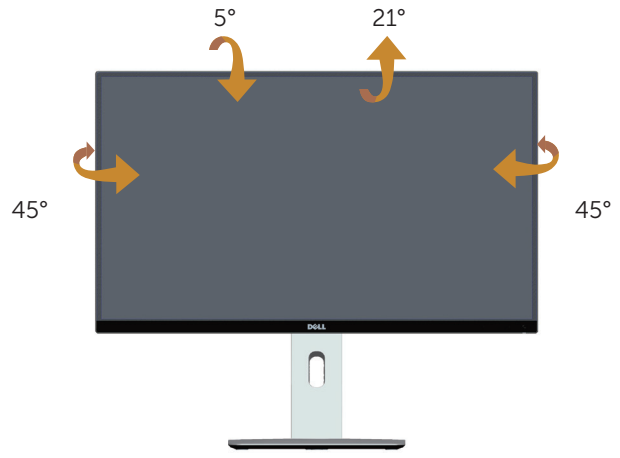

<span id="page-48-1"></span>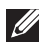

**OBSERVAÇÃO:** O suporte é destacável quando o monitor é enviado da fábrica.

## Extensão vertical

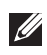

**OBSERVAÇÃO:** O suporte se estende verticalmente até 115 mm. A figura abaixo ilustra como estender o suporte verticalmente.

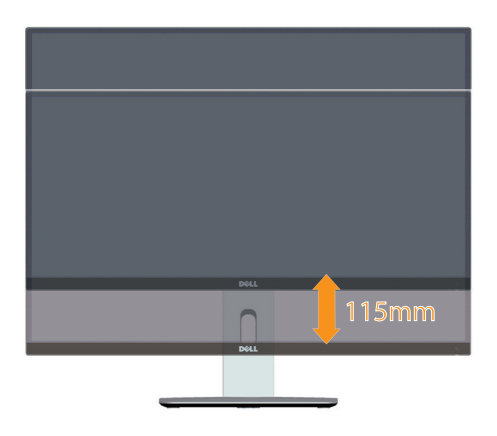

#### <span id="page-49-0"></span>Girando o monitor

Antes de girar o monitor, o monitor deve ser totalmente estendido na vertical [\(](#page-48-1) $\mathbb Z$ [OBSERVAÇÃO: O suporte é destacável quando o monitor é enviado da fábrica.\)](#page-48-1) e totalmente inclinado para cima, para evitar bater na borda inferior do monitor.

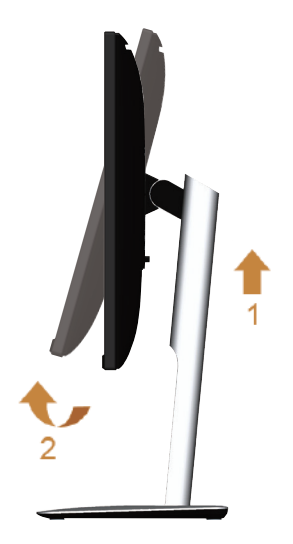

#### Gire no sentido horário

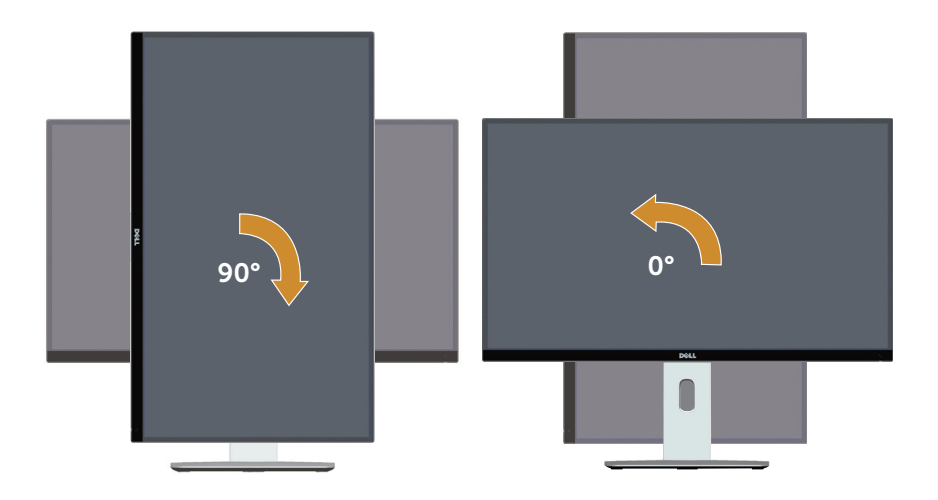

#### Gire no sentido anti-horário

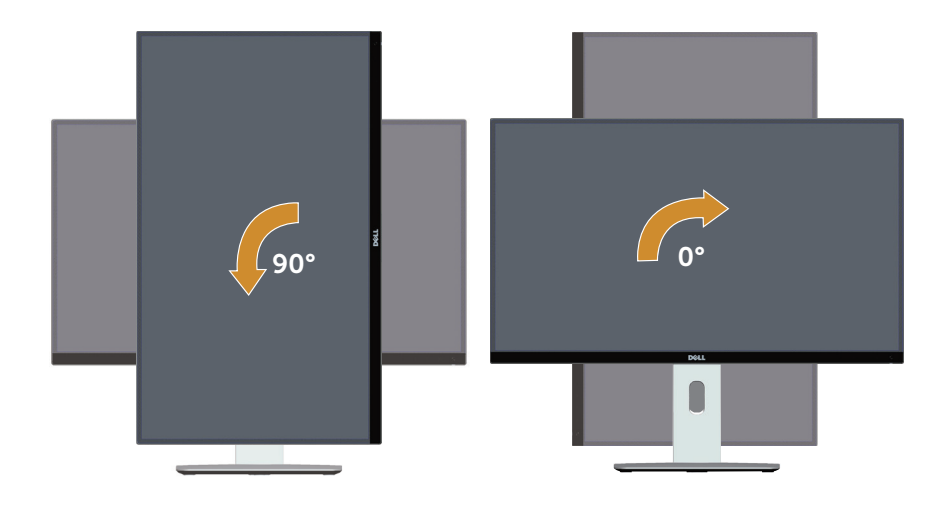

#### Montagem inversa (180°)

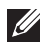

OBSERVAÇÃO: Para reverter a montagem (180°), remova o suporte e use montagem na parede (opcional)

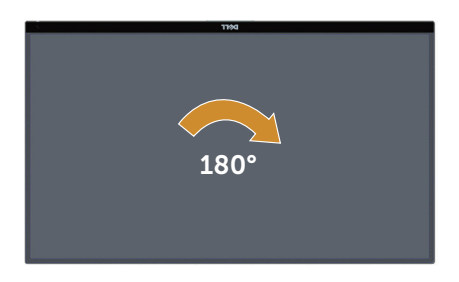

OBSERVAÇÃO: Para utilizar a função de rotação do monitor (vista Paisagem x Retrato) com seu computador Dell, você precisa de um driver gráfico atualizado que não é fornecido com este monitor. Para baixar o driver de gráficos, vá para [www.dell.com/support](http://www.dell.com/support) e consulte a seção Download para drivers de vídeo para as últimas atualizações de drivers.

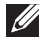

**OBSERVAÇÃO:** Quando no Modo de visualização de retrato, pode ocorrer degradação do desempenho em aplicativos gráficos intensivos (jogos 3D e etc.).

### Instalação de monitor dual

A capacidade de girar 90° no sentido horário, 90° para a esquerda e montagem inversa (180°) permite as fronteiras mais finas de cada monitor a ser colocados lado a lado para garantir a distância mínima entre as imagens de exibição.

A configuração de monitor dual recomendada:

#### Paisagem (lado a lado)

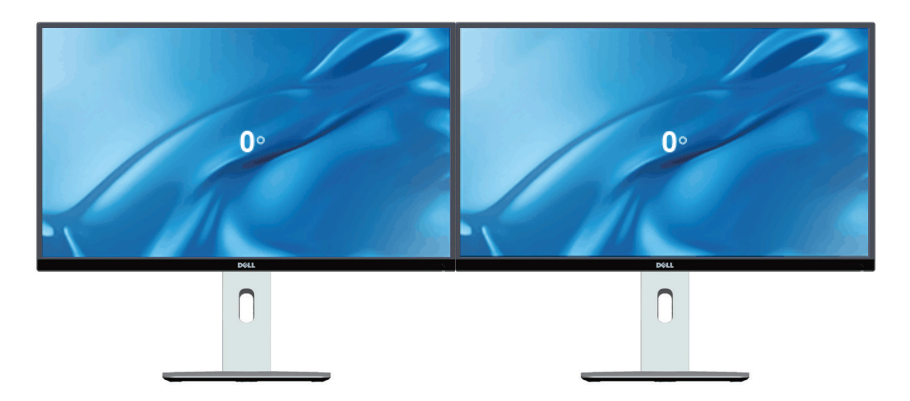

#### Paisagem (inferior-superior) 180°

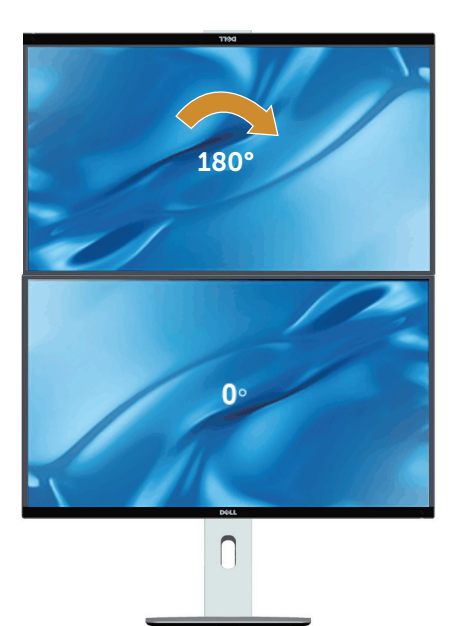

Suportada pela solução de montagem de parede (opcional)

#### Retrato

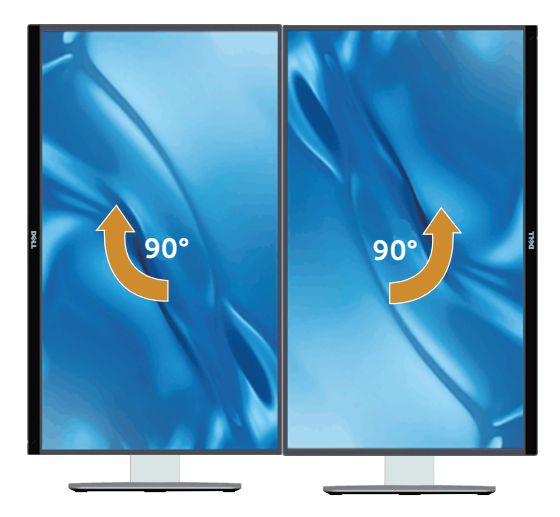

# <span id="page-53-0"></span>Ajustar as definições de vídeo de rotação de seu sistema

Depois de girar o monitor, deve completar o procedimento abaixo para ajustar as configurações de vídeo de rotação de seu sistema.

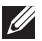

 $\mathbb{Z}/\mathbb{Z}$  OBSERVAÇÃO: Se usar o monitor com um computador Dell, vá até website do driver gráfico ou o site do fabricante do computador para obter informações sobre a rotação dos conteúdos na sua tela.

Para ajustar as configurações de vídeo de rotação:

- 1. Clique com botão direito do mouse no desktop e clique em **Propriedades**.
- 2. Selecione a quia Configurações e clique em Avançaddo.
- 3. Se você possui uma placa gráfica ATI, selecione a quia Rotação e defina a rotação preferida.
- 4. Se você tiver uma placa de vídeo nVidia, clique na quia nVidia, na coluna da esquerda selecione **NVRotate** e selecione a rotação preferida.
- 5. Se você tiver uma placa de vídeo Intel ®, selecione a guia de gráficos Intel clique em Propriedades Gráficas, selecione a guia Rotação e defina a rotação preferida.

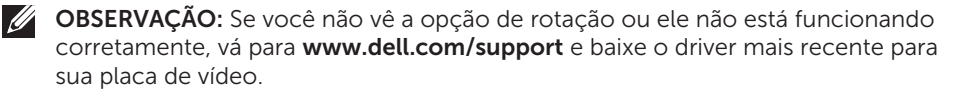

# <span id="page-54-1"></span><span id="page-54-0"></span>Solução de problemas

A ATENÇÃO: Antes de iniciar qualquer procedimento desta seção, siga as [Instruções de segurança](#page-61-2).

# Autoteste

O monitor inclui uma função de autoteste que permite verificar se o monitor está funcionando corretamente. Se o monitor e o computador estão conectados corretamente, mas a tela permanece escura, execute o autoteste do monitor, executando as seguintes etapas:

- 1. Deslique o computador e o monitor.
- 2. Desligue o cabo de vídeo da parte traseira do computador. Para assegurar a operação correta de autoteste, remova qualquer cabo de vídeo da parte traseira do computador.
- 3. Ligue o monitor.

A caixa de diálogo flutuante deve aparecer na tela (contra um fundo preto) se o monitor não detectar um sinal de vídeo e estiver funcionando corretamente. Enquanto em modo autoteste, o LED permanece branco. Além disso, dependendo da entrada selecionada, uma das caixas de diálogo abaixo rolará continuamente através da tela.

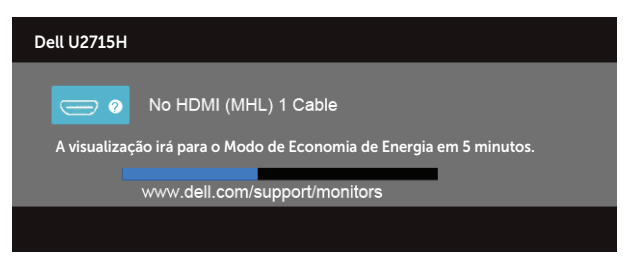

ou

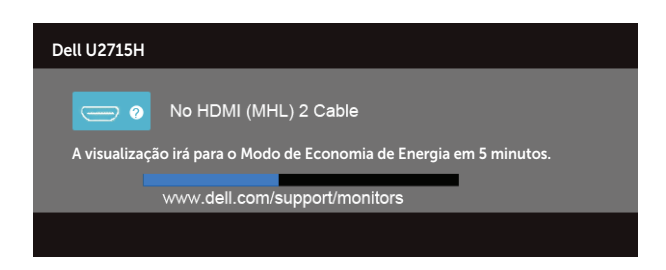

<span id="page-55-0"></span>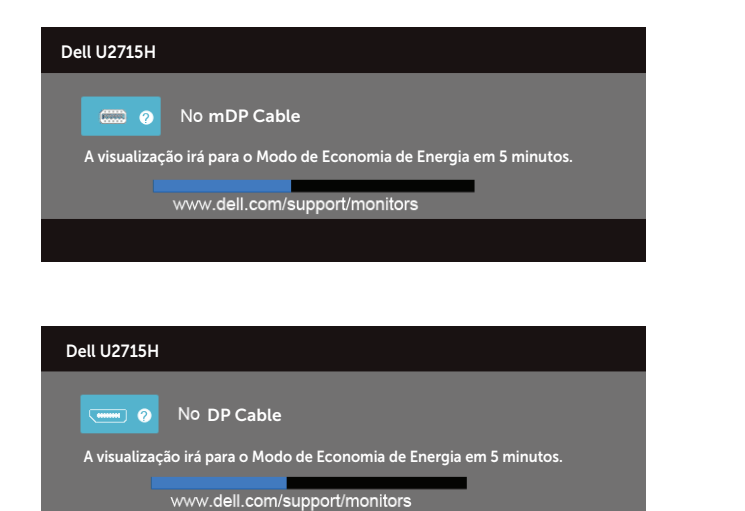

- 4. Esta caixa também aparece durante o funcionamento normal, se o cabo do monitor fica desligado ou danificado.
- 5. Desligue o monitor, desconecte e reconecte o cabo de vídeo, em seguida, ligue o computador e o monitor.

Se a tela do monitor permanecer em branco depois de usar o procedimento anterior, verifique o controlador de vídeo e o computador, porque seu monitor está funcionando corretamente.

# Diagnósticos Integrados

O monitor tem uma ferramenta embutida de diagnóstico que ajuda a determinar se a anormalidade da tela que está ocorrendo é um problema inerente do seu monitor, ou do seu computador e placa de vídeo.

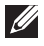

ou

OBSERVAÇÃO:Você pode executar o diagnóstico integrado apenas quando o cabo de vídeo está desconectado e o monitor está no *modo autoteste*.

<span id="page-56-0"></span>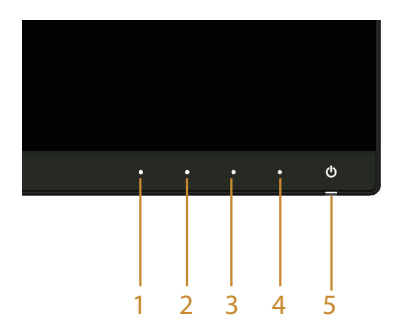

Para executar o diagnóstico integrado:

- 1. Certifique-se de que a tela está limpa (sem partículas de pó sobre a superfície da tela).
- 2. Desligue o cabo de vídeo(s) da parte de trás do computador ou monitor. O monitor entra em modo de autoteste.
- 3. Pressione e mantenha pressionado o **Botão 1** e o **Botão 4** no painel frontal em simultâneo durante 2 segundos. Uma tela cinza aparece.
- 4. Verifique cuidadosamente a tela para anormalidades.
- 5. Pressione o Botão 4 no painel frontal. A cor da tela muda para vermelho.
- 6. Inspecione a tela para qualquer anormalidade.
- 7. Repita os passos 5 e 6 para inspecionar a exibição nas telas verde, azul, preto, branco e telas de texto.

O teste está completo quando a tela de texto aparece. Para sair, pressione o Botão 4 novamente.

Se você não detectar nenhuma anormalidade na tela ao usar a ferramenta integrada de diagnóstico, o monitor está funcionando corretamente. Verifique a placa de vídeo e o computador.

# Problemas Comuns

A tabela a seguir contém informações gerais sobre problemas comuns do monitor que você pode encontrar e as possíveis soluções.

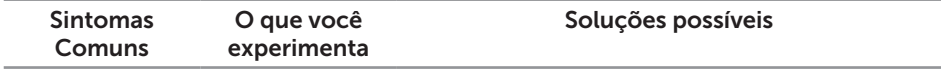

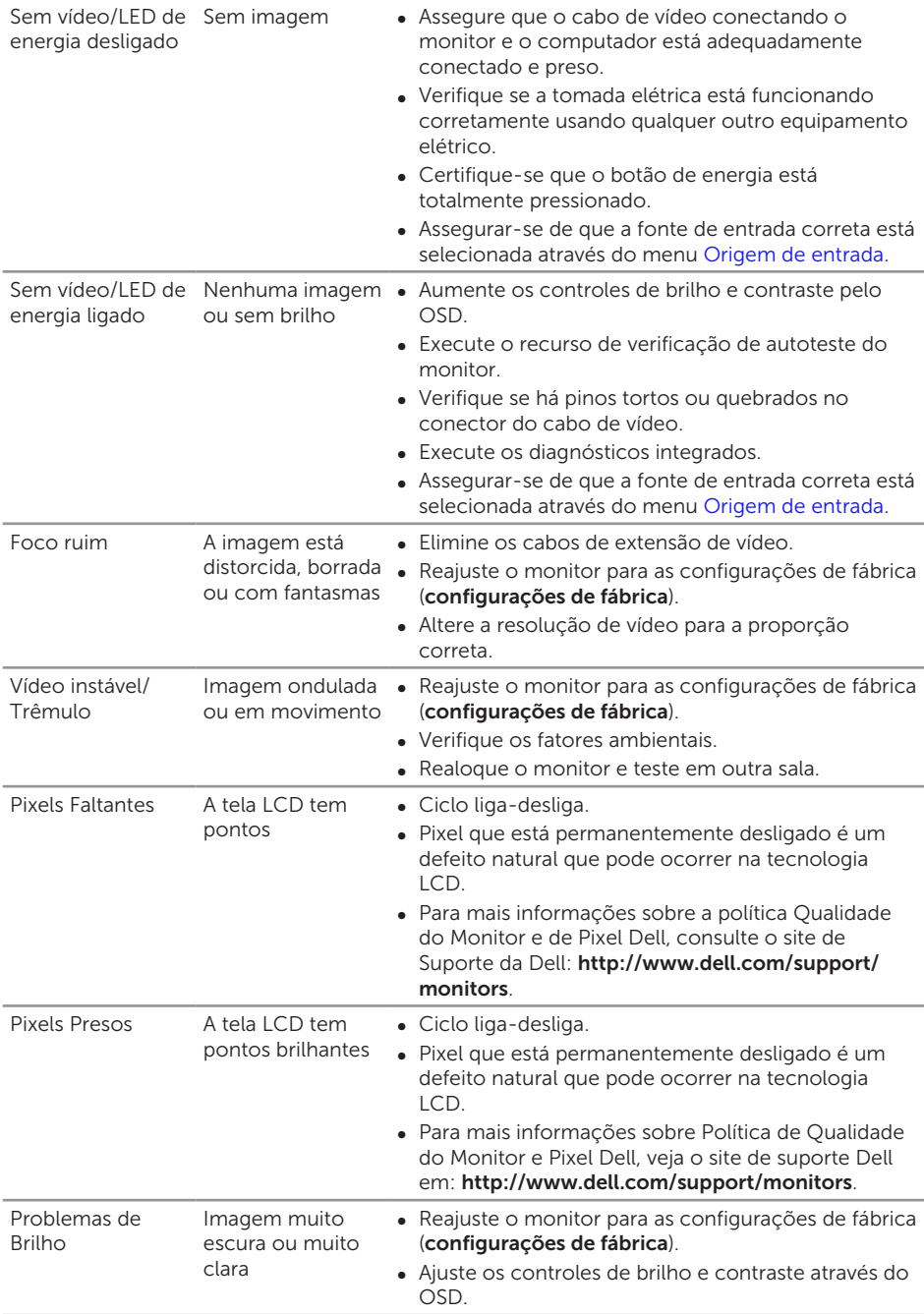

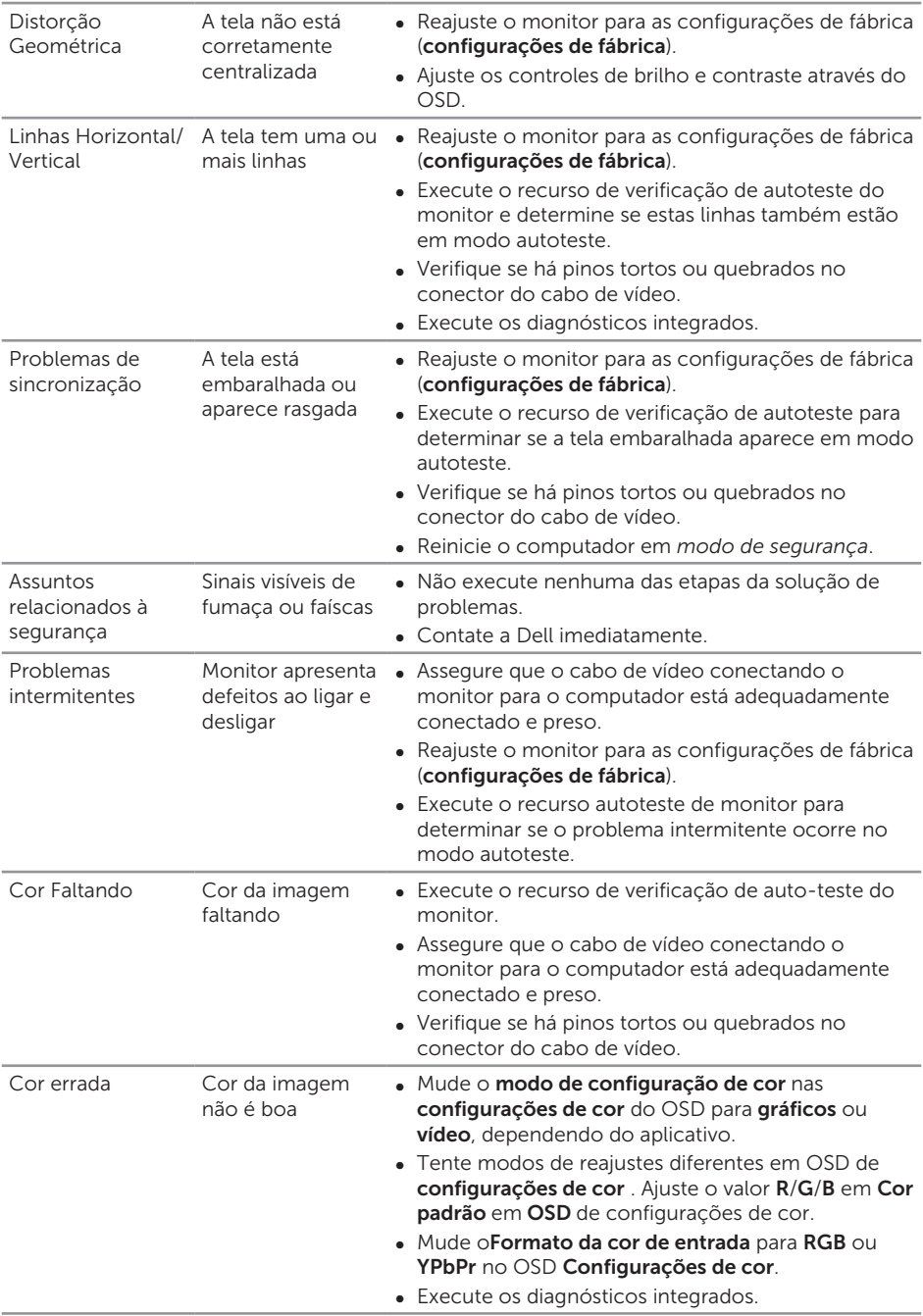

<span id="page-59-0"></span>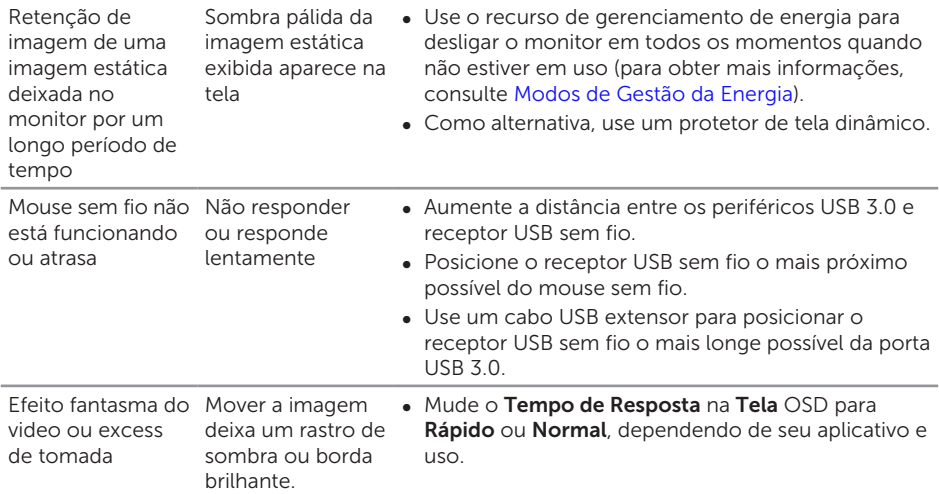

# Problemas específicos do produto

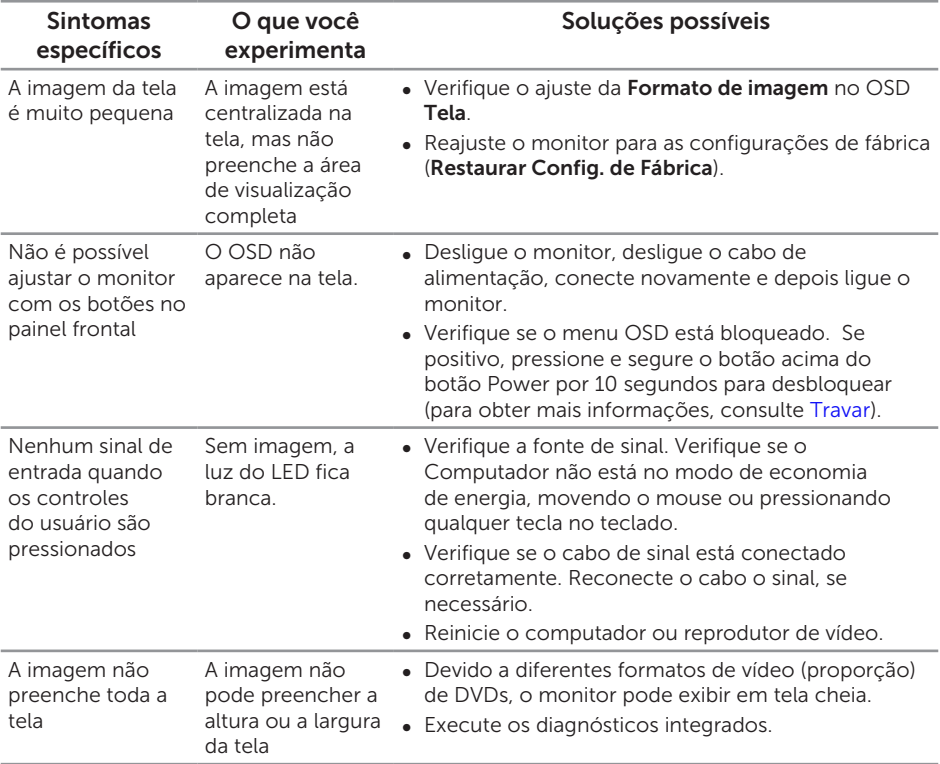

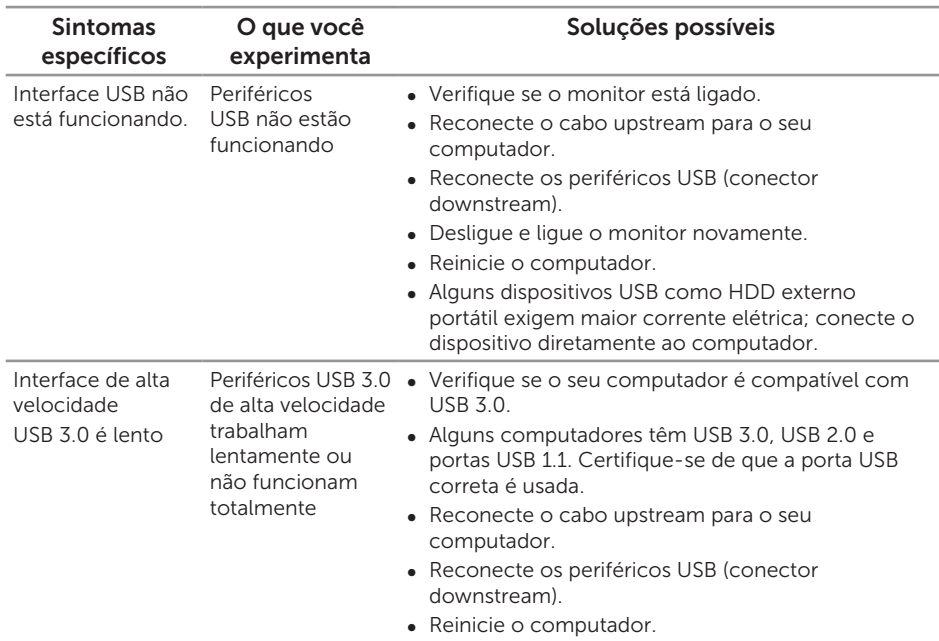

# <span id="page-60-1"></span><span id="page-60-0"></span>Universal Serial Bus (USB) Especificações de problema

# <span id="page-60-2"></span>Link de alta definição móvel (MHL) Especificar problemas

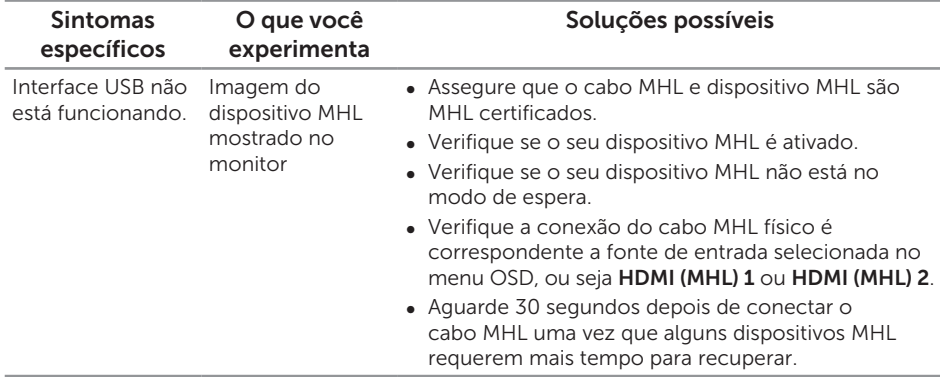

# <span id="page-61-0"></span>**Apêndice**

#### <span id="page-61-2"></span>ATENÇÃO: Instruções de segurança

A AVISO: O uso de controles, ajustes ou procedimentos diferentes daqueles especificados nesta documentação pode resultar em exposição a riscos de choque elétricos e/ou mecânicos.

Para obter informações sobre instruções de segurança, consulte o *Guia de informações do produto*.

# Avisos da FCC (somente para os EUA) e Outras informações regulamentares

Para avisos da FCC e outras informações regulamentares, veja o website regulamentar em [www.dell.com/regulatory\\_compliance](http://www.dell.com/regulatory_compliance).

## <span id="page-61-1"></span>Entre em contato com a Dell

#### Para clientes nos Estados Unidos, disque 800-WWW-DELL (800-999-3355).

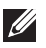

*OBSERVAÇÃO:* Se você não tem uma conexão de Internet ativa, pode encontrar as informações de contato na nota fiscal de compra, fatura na embalagem, nota, ou catálogo de produtos da Dell.

A Dell oferece várias opções de suporte e serviços on-line e por telefone. A disponibilidade varia de acordo com o país e o produto, e alguns serviços podem não estar disponíveis em todas as áreas.

Para obter suporte do conteúdo do monitor on-line:

1. Visite [www.dell.com/support/monitors](http://www.dell.com/support/monitors).

Para entrar em contato com a Dell para assuntos de vendas, suporte técnico, ou serviço ao cliente:

- 1. Visite [www.dell.com/support](http://www.dell.com/support).
- 2. Verifique o país ou a região no menu suspenso Escolha um país/região para parte inferior da página.
- 3. Clique em Entrar em contato conosco no lado esquerdo da página.
- 4. Selecione o link apropriado de serviço ou suporte de acordo com sua necessidade.
- 5. Escolha um método para entrar em contato com a Dell que seja conveniente para você

# <span id="page-62-0"></span>Configuração do seu monitor

### Definir a resolução da tela

Para obter o desempenho máximo de exibição com os sistemas operacionais Microsoft® Windows® defina a resolução do monitor para 2560 x 1440 pixels executando as seguintes etapas:

No Windows®7, Windows® 8, Windows® 8.1 ou Windows® 10:

- 1. Para Windows® 8 apenas, selecione o quadro Desktop para mudar para o ambiente de trabalho clássico
- 2. Clique com botão direito do mouse na área de trabalho e clique em Resolução de tela.
- 3. Clique na lista suspensa da Resolução de tela e selecione 2560 x 1440
- 4. Clique em OK.

Se você não vê a resolução recomendada como uma opção, pode ser necessário atualizar o driver de gráficos. Selecione o cenário abaixo que melhor descreve o sistema do computador que você está usando e siga as direções fornecidas.

### Se tiver um computador de mesa Dell™ ou um computador portátil Dell™ com acesso à internet

- 1. Acesse [www.dell.com/support](http://www.dell.com/support), digite a etiqueta de serviço e baixar o driver mais recente para sua placa gráfica.
- 2. Após instalar os drivers atualizados em sua placa de vídeo, tente configurar a resolução para 2560 x 1440 novamente.

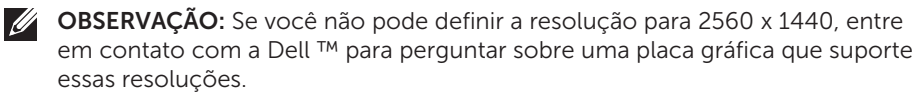

#### Se você tem um computador de mesa, computador portátil, ou placa gráfica não Dell™

No Windows®7, Windows® 8, Windows® 8.1 ou Windows® 10:

- 1. Para Windows® 8 apenas, selecione o quadro Desktop para mudar para o ambiente de trabalho clássico
- 2. Clique com botão direito do mouse no desktop e clique em **Personalização**.
- 3. Clique em Alterar Configurações de Exibição.
- 4. Clique em Configurações Avançadas.
- 5. Identifique o fornecedor do seu controlador gráfico pela descrição no topo da janela (por exemplo, NVIDIA, ATI, Intel, etc.)
- 6. Por favor, consulte o site do fornecedor da placa gráfica para o driver atualizado (por exemplo,<http://www.ATI.com>OU <http://www.NVIDIA.com>).

7. Após instalar os drivers atualizados em sua placa de vídeo, tente configurar a resolução para 2560 x 1440 novamente.

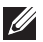

OBSERVAÇÃO: Se não for possível definir a resolução recomendada, contate o fabricante do seu computador ou compre uma placa placa gráfica que suportará a resolução de vídeo.